# cisco.

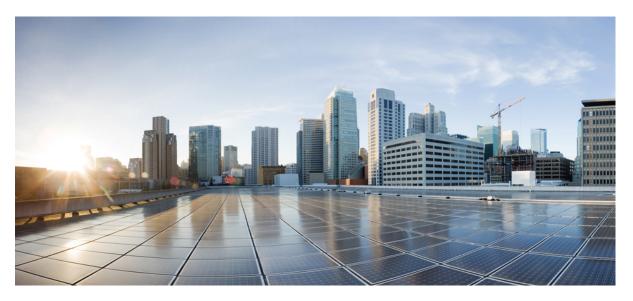

### Cisco Virtual Switch Update Manager Release 2.x Getting Started Guide for Cisco Nexus 1000V

First Published: 2016-02-22 Last Modified: 2019-01-23

### **Americas Headquarters**

Cisco Systems, Inc. 170 West Tasman Drive San Jose, CA 95134-1706 USA http://www.cisco.com Tel: 408 526-4000 800 553-NETS (6387) Fax: 408 527-0883 THE SPECIFICATIONS AND INFORMATION REGARDING THE PRODUCTS IN THIS MANUAL ARE SUBJECT TO CHANGE WITHOUT NOTICE. ALL STATEMENTS, INFORMATION, AND RECOMMENDATIONS IN THIS MANUAL ARE BELIEVED TO BE ACCURATE BUT ARE PRESENTED WITHOUT WARRANTY OF ANY KIND, EXPRESS OR IMPLIED. USERS MUST TAKE FULL RESPONSIBILITY FOR THEIR APPLICATION OF ANY PRODUCTS.

THE SOFTWARE LICENSE AND LIMITED WARRANTY FOR THE ACCOMPANYING PRODUCT ARE SET FORTH IN THE INFORMATION PACKET THAT SHIPPED WITH THE PRODUCT AND ARE INCORPORATED HEREIN BY THIS REFERENCE. IF YOU ARE UNABLE TO LOCATE THE SOFTWARE LICENSE OR LIMITED WARRANTY, CONTACT YOUR CISCO REPRESENTATIVE FOR A COPY.

The Cisco implementation of TCP header compression is an adaptation of a program developed by the University of California, Berkeley (UCB) as part of UCB's public domain version of the UNIX operating system. All rights reserved. Copyright © 1981, Regents of the University of California.

NOTWITHSTANDING ANY OTHER WARRANTY HEREIN, ALL DOCUMENT FILES AND SOFTWARE OF THESE SUPPLIERS ARE PROVIDED "AS IS" WITH ALL FAULTS. CISCO AND THE ABOVE-NAMED SUPPLIERS DISCLAIM ALL WARRANTIES, EXPRESSED OR IMPLIED, INCLUDING, WITHOUT LIMITATION, THOSE OF MERCHANTABILITY, FITNESS FOR A PARTICULAR PURPOSE AND NONINFRINGEMENT OR ARISING FROM A COURSE OF DEALING, USAGE, OR TRADE PRACTICE.

IN NO EVENT SHALL CISCO OR ITS SUPPLIERS BE LIABLE FOR ANY INDIRECT, SPECIAL, CONSEQUENTIAL, OR INCIDENTAL DAMAGES, INCLUDING, WITHOUT LIMITATION, LOST PROFITS OR LOSS OR DAMAGE TO DATA ARISING OUT OF THE USE OR INABILITY TO USE THIS MANUAL, EVEN IF CISCO OR ITS SUPPLIERS HAVE BEEN ADVISED OF THE POSSIBILITY OF SUCH DAMAGES.

Any Internet Protocol (IP) addresses and phone numbers used in this document are not intended to be actual addresses and phone numbers. Any examples, command display output, network topology diagrams, and other figures included in the document are shown for illustrative purposes only. Any use of actual IP addresses or phone numbers in illustrative content is unintentional and coincidental.

All printed copies and duplicate soft copies of this document are considered uncontrolled. See the current online version for the latest version.

Cisco has more than 200 offices worldwide. Addresses and phone numbers are listed on the Cisco website at www.cisco.com/go/offices.

Cisco and the Cisco logo are trademarks or registered trademarks of Cisco and/or its affiliates in the U.S. and other countries. To view a list of Cisco trademarks, go to this URL: www.cisco.com go trademarks. Third-party trademarks mentioned are the property of their respective owners. The use of the word partner does not imply a partnership relationship between Cisco and any other company. (1721R)

© 2015-2019 Cisco Systems, Inc. All rights reserved.

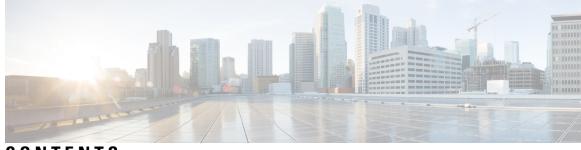

CONTENTS

| CHAPTER 1 | Overview 1                                                                      |  |  |  |  |  |  |
|-----------|---------------------------------------------------------------------------------|--|--|--|--|--|--|
|           | Information About Cisco Virtual Switch Update Manager 1                         |  |  |  |  |  |  |
|           | Information About Cisco Nexus 1000V 2                                           |  |  |  |  |  |  |
|           | Cisco Nexus 1000V Components 2                                                  |  |  |  |  |  |  |
|           | Information About the Cisco Nexus 1000V Virtual Supervisor Module 3             |  |  |  |  |  |  |
|           | Information About the Virtual Ethernet Module <b>4</b>                          |  |  |  |  |  |  |
|           | Workflow for Installing Cisco Nexus 1000V 5                                     |  |  |  |  |  |  |
| CHAPTER 2 | Installing Cisco Virtual Switch Update Manager 7                                |  |  |  |  |  |  |
|           | Information About Cisco Virtual Switch Update Manager 7                         |  |  |  |  |  |  |
|           | Compatibility Information for Cisco VSUM 8                                      |  |  |  |  |  |  |
|           | System Requirements for Cisco VSUM 10                                           |  |  |  |  |  |  |
|           | Prerequisites 10                                                                |  |  |  |  |  |  |
|           | Verifying the Authenticity of the Cisco-Signed Image (Optional) <b>10</b>       |  |  |  |  |  |  |
|           | Installing Cisco VSUM 11                                                        |  |  |  |  |  |  |
|           | About the Cisco VSUM GUI <b>20</b>                                              |  |  |  |  |  |  |
|           | Upgrading Cisco VSUM <b>21</b>                                                  |  |  |  |  |  |  |
|           | Replacing Cisco VSUM—Linux vCenter Appliance 23                                 |  |  |  |  |  |  |
|           | Replacing Cisco VSUM—Windows vCenter Server 24                                  |  |  |  |  |  |  |
| CHAPTER 3 | Installing Cisco Nexus 1000V Using Cisco VSUM 25                                |  |  |  |  |  |  |
|           | Information About Installing Cisco Nexus 1000V Using Cisco VSUM 25              |  |  |  |  |  |  |
|           | About the Virtual Switch Image File Upload Utility 25                           |  |  |  |  |  |  |
|           | Uploading the Cisco Nexus 1000V Image File 26                                   |  |  |  |  |  |  |
|           | Prerequisites for Installing the Cisco Nexus 1000V Using Cisco VSUM 27          |  |  |  |  |  |  |
|           | Guidelines and Limitations for Installing Cisco Nexus 1000V Using Cisco VSUM 27 |  |  |  |  |  |  |

|           | Installing the Cisco Nexus 1000V Using Cisco VSUM 28                                               |
|-----------|----------------------------------------------------------------------------------------------------|
|           | Managing the Cisco Nexus 1000V Image Files in the Cisco VSUM Repository <b>33</b>                  |
| CHAPTER 4 | Managing an Existing Cisco Nexus 1000V Switch 35                                                   |
|           | About Managing an Existing Cisco Nexus 1000V Switch <b>35</b>                                      |
|           | Setting Up Management for an Existing Cisco Nexus 1000V Switch 35                                  |
| CHAPTER 5 | Migrating Hosts to Cisco Nexus 1000V Using Cisco VSUM 37                                           |
|           | Information About Migrating Hosts to the Cisco Nexus 1000V Switch Using Cisco VSUM 37              |
|           | Prerequisites for Migrating Hosts to the Cisco Nexus 1000V Using Cisco VSUM 37                     |
|           | Guidelines and Limitations for Migrating Hosts to the Cisco Nexus 1000V Using Cisco VSUM <b>38</b> |
|           | Migrating Hosts to the Cisco Nexus 1000V Using Cisco VSUM <b>39</b>                                |
| CHAPTER 6 | Upgrading Cisco Nexus 1000V Using Cisco VSUM 45                                                    |
|           | Information About Upgrading the Cisco Nexus 1000V Using Cisco VSUM 45                              |
|           | Prerequisites for Upgrading Cisco Nexus 1000V Using Cisco VSUM 46                                  |
|           | Upgrading VSM to a 3-GB HDD Before Upgrading Cisco Nexus 1000V <b>47</b>                           |
|           | Upgrading Hard Disk Drive Space from 2 GB to 3 GB on a VSM as a VM 47                              |
|           | Upgrading Hard Disk Drive Space from 2 GB to 3 GB on a VSM on a VSB <b>48</b>                      |
|           | Verifying that the VSM Has 3 GB of Hard Disk Drive Storage <b>50</b>                               |
|           | Guidelines and Limitations for Upgrading the Cisco Nexus 1000V Using Cisco VSUM 51                 |
|           | Upgrading the Cisco Nexus 1000V Using Cisco VSUM <b>51</b>                                         |
| CHAPTER 7 | Monitoring Cisco Nexus 1000V Using Cisco VSUM 55                                                   |
|           | Information about Monitoring <b>55</b>                                                             |
|           | Monitoring the Cisco Nexus 1000V Using Cisco VSUM <b>55</b>                                        |
| CHAPTER 8 | Installing a License Using Cisco VSUM 63                                                           |
|           | Information About Using Cisco VSUM to Install Licenses 63                                          |
|           | Using Cisco VSUM to Install a License 63                                                           |
| CHAPTER 9 | Dashboard–Cisco Nexus 1000V 65                                                                     |
|           | Information About the Dashboard–Cisco Nexus 1000V 65                                               |

Using the Dashboard–Cisco Nexus 1000V 66

#### Contents

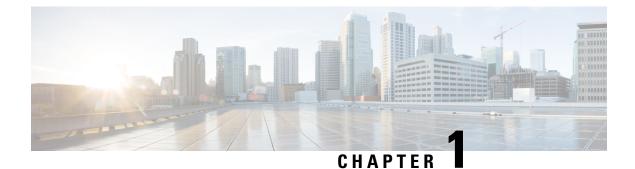

### **Overview**

This chapter contains the following sections:

- Information About Cisco Virtual Switch Update Manager, on page 1
- Information About Cisco Nexus 1000V, on page 2
- Cisco Nexus 1000V Components, on page 2
- Workflow for Installing Cisco Nexus 1000V, on page 5

### Information About Cisco Virtual Switch Update Manager

Cisco Virtual Switch Update Manager (Cisco VSUM) enables you to dynamically upload the Cisco Nexus 1000V image files and then install, upgrade, and monitor Cisco Nexus 1000V for VMware vSphere. It also allows you to migrate hosts to the Cisco Nexus 1000V, using the VMware vSphere Web Client.

Cisco VSUM enables you to do the following:

- Upload the Cisco Nexus 1000V image file to the Cisco VSUM repository.
- Install the Cisco Nexus 1000V switch.
- Migrate the VMware vSwitch and VMware vSphere Distributed Switch (VDS) to the Cisco Nexus 1000V.
- Monitor the Cisco Nexus 1000V.
- Upgrade the Cisco Nexus 1000V and hosts from an earlier version to the latest version.
- Install the Cisco Nexus 1000V license.
- View the health of the virtual machines in your data center using the Dashboard–Cisco Nexus 1000V.

#### Figure 1: Cisco VSUM

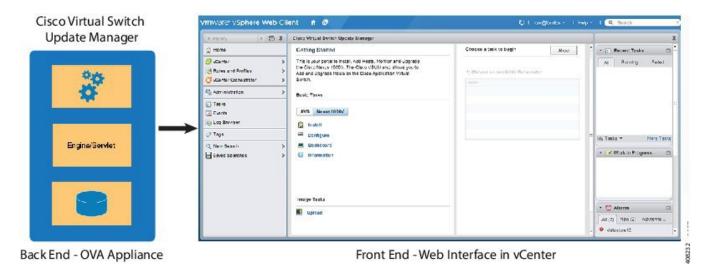

### Information About Cisco Nexus 1000V

The Cisco Nexus 1000V is a distributed virtual switch solution that is fully integrated within the VMware virtual infrastructure, including VMware vCenter, for the virtualization administrator. This solution offloads the configuration of the virtual switch and port groups to the network administrator to enforce a consistent data center network policy.

The Cisco Nexus 1000V is compatible with any upstream physical access layer switch that is compliant with the Ethernet standard, including the Catalyst 6500 series switch, Cisco Nexus switches, and switches from other network vendors. The Cisco Nexus 1000V is compatible with any server hardware that is listed in the VMware Hardware Compatibility List (HCL).

Note

We recommend that you monitor and install the patch files for the VMware ESXi host software.

### **Cisco Nexus 1000V Components**

The Cisco Nexus 1000V switch has the following components:

- Virtual Supervisor Module (VSM)-The control plane of the switch and a VM that runs Cisco NX-OS.
- Virtual Ethernet Module (VEM)—A virtual line card that is embedded in each VMware vSphere (ESXi) host. The VEM is partly inside the kernel of the hypervisor and partly in a user-world process, called the VEM Agent.

The following figure shows the relationship between the VSM, VEMs, and other Cisco Nexus 1000V components.

Layer 3 is the preferred method of communication between the VSM and the VEMs. The following figure shows an example of a Layer 3 topology. The software for the primary VSM is installed on ESXi 1, and the software for the secondary VSM is installed on ESXi 2.

Figure 2: Layer 3 Installation Diagram for Installing Cisco Nexus 1000V Using Cisco VSUM

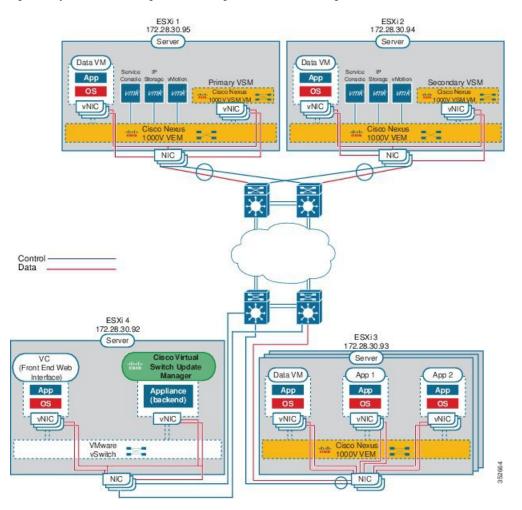

### Information About the Cisco Nexus 1000V Virtual Supervisor Module

The Virtual Supervisor Module (VSM) is the control plane of the Cisco Nexus 1000V. It is deployed as a virtual machine.

You can install the VSM in either a standalone or active/standby high-availability (HA) pair. We recommend that you install two VSMs in an active-standby configuration for high availability.

VSM and VEM collectively represent the Cisco Nexus 1000V.

The VSM uses an external network fabric to communicate with the VEMs. The VSM runs the control plane protocols and configures the state of each VEM, but it never forwards packets. The physical NICs on the VEM server are the uplinks to the external fabric. VEMs switch traffic between the local virtual Ethernet ports that are connected to the VM vNICs but do not switch traffic to other VEMs. Instead, a source VEM switches packets to the uplinks that the external fabric delivers to the target VEM.

A single Cisco Nexus 1000V instance, including dual-redundant VSMs and managed VEMs, forms a switch domain. Each Cisco Nexus 1000V domain within a VMware vCenter Server must be distinguished by a unique integer called the domain identifier.

See the Cisco Nexus 1000V Resource Availability Reference for information about scale limits.

The Cisco Nexus 1000V architecture is shown in the following figure.

#### Figure 3: Cisco Nexus 1000V Architecture

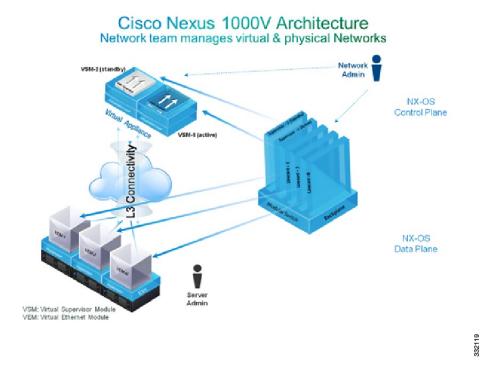

### Information About the Virtual Ethernet Module

Each hypervisor is embedded with one VEM that replaces the virtual switch by performing the following functions:

- · Advanced networking and security
- · Switching between directly attached VMs
- Uplinking to the rest of the network

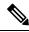

Note Only one version of the VEM can be installed on an ESX/ESXi host at any time.

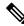

**Note** Cisco Nexus 1000V VEM does not support ESXi custom TCP/IP stack and control traffic through the custom TCP/IP stack.

In the Cisco Nexus 1000V, the traffic is switched between VMs locally at each VEM instance. Each VEM also interconnects the local VM with the rest of the network through the upstream access-layer network switch (blade, top-of-rack, end-of-row, and so forth). The VSM runs the control plane protocols and configures the state of each VEM accordingly, but it never forwards packets.

In the Cisco Nexus 1000V, the module slots are for the primary module 1 and secondary module 2. Either module can act as active or standby. The first server or host is automatically assigned to module 3. The network interface card (NIC) ports are 3/1 and 3/2 (vmnic0 and vmnic1 on the ESX/ESXi host). The ports to which the virtual NIC interfaces connect are virtual ports on the Cisco Nexus 1000V where they are assigned with a global number.

### **Workflow for Installing Cisco Nexus 1000V**

Installing Cisco Nexus 1000V using Cisco VSUM consists of the following steps:

Step 1Installing Cisco VSUM.See Installing Cisco VSUM, on page 11.Step 2Uploading the Cisco Nexus 1000V image file.

See Uploading the Cisco Nexus 1000V Image File, on page 26.

- Step 3Installing Cisco Nexus 1000V VSM.See Installing the Cisco Nexus 1000V Using Cisco VSUM, on page 28.
- Step 4Migrating hosts to Cisco Nexus 1000V.See Migrating Hosts to the Cisco Nexus 1000V Using Cisco VSUM, on page 39.

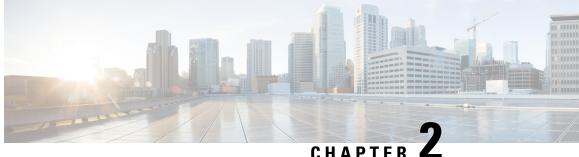

## **Installing Cisco Virtual Switch Update Manager**

This chapter contains the following sections:

- Information About Cisco Virtual Switch Update Manager, on page 7
- Compatibility Information for Cisco VSUM, on page 8
- System Requirements for Cisco VSUM, on page 10
- Prerequisites, on page 10
- Verifying the Authenticity of the Cisco-Signed Image (Optional), on page 10
- Installing Cisco VSUM, on page 11
- About the Cisco VSUM GUI, on page 20
- Upgrading Cisco VSUM, on page 21
- Replacing Cisco VSUM—Linux vCenter Appliance, on page 23
- Replacing Cisco VSUM—Windows vCenter Server, on page 24

### Information About Cisco Virtual Switch Update Manager

Cisco VSUM is a virtual appliance in the data center and is registered as a plug-in to the VMware vCenter Server. The Cisco VSUM user interface is an integral part of the VMware vSphere Web Client.

#### **Benefits of Cisco VSUM**

The Cisco VSUM GUI enables you to do the following:

- Upload Cisco Nexus 1000V image files.
- Install, migrate, monitor, and upgrade:
  - VSMs in high availability (HA) or standalone mode.
  - VEMs on ESX/ESXi hosts.

#### **Guidelines for Installing Cisco VSUM**

Cisco VSUM software is available on VSUM download page on Cisco.com.

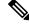

Note

The download location and the software are the same for the Cisco Nexus 1000V and the Cisco AVS.

We recommend that the Cisco VSUM VMNICs be connected to the management network of the network infrastructure for the data center. This allows Cisco VSUM to access the vCenter and the hosts.

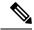

Note

When you have multiple Cisco AVS associated to different vCenters, you need to deploy Cisco VSUM on all vCenters associated with the multi-Cisco AVS infrastructure. You should have the same number of vCenters and VSUM deployments.

### **Compatibility Information for Cisco VSUM**

The following table lists the compatibility information for Cisco VSUM.

| Minimum Required Cisco Nexus<br>1000V Release for Various Features                            |      | e vCenter Server Version<br>s Patches and Updates) | VMware Software Release Version<br>(Includes Patches and Updates) |
|-----------------------------------------------------------------------------------------------|------|----------------------------------------------------|-------------------------------------------------------------------|
| Cisco Virtual Switch Update                                                                   | 6.5a |                                                    | ESXi 6.5a                                                         |
| Manager supports installations of the following releases:                                     | 6.0  |                                                    | ESXi 6.0                                                          |
| • Release 5.2(1)SV3(3.1)                                                                      | 5.5  |                                                    | ESXi 5.5                                                          |
| • Release 5.2(1)SV3(2.8)                                                                      | 5.1  |                                                    | ESXi 5.1                                                          |
| • Release 5.2(1)SV3(2.5)                                                                      | Note | If you are using Cisco<br>VSUM 2.1 or an earlier   | ESXi 5.0                                                          |
| • Release 5.2(1)SV3(2.1)                                                                      |      | release and want to<br>upgrade to vCenter 6.5a,    | ESXi 4.1                                                          |
| • Release 5.2(1)SV3(1.15)                                                                     |      | you must upgrade to                                |                                                                   |
| • Release 5.2(1)SV3(1.10)                                                                     |      | Cisco VSUM 2.1.1 or later and then upgrade         |                                                                   |
| • Release 5.2(1)SV3(1.6)                                                                      |      | vCenter.                                           |                                                                   |
| • Release 5.2(1)SV3(1.5b)                                                                     | Note | If you are using Cisco<br>VSUM 1.5.2 or an         |                                                                   |
| • Release 5.2(1)SV3(1.5a)                                                                     |      | earlier release and want                           |                                                                   |
| • Release 5.2(1)SV3(1.4)                                                                      |      | to upgrade vCenter to 6.0, you must upgrade        |                                                                   |
| • Release 5.2(1)SV3(1.3)                                                                      |      | to Cisco VSUM 1.5.3 or                             |                                                                   |
| • Release 5.2(1)SV3(1.2)                                                                      |      | later and then upgrade vCenter.                    |                                                                   |
| • Release 5.2(1)SV3(1.1)                                                                      |      |                                                    |                                                                   |
| • Release 4.2(1)SV2(2.3)                                                                      |      |                                                    |                                                                   |
| • Release 4.2(1)SV2(2.2)                                                                      |      |                                                    |                                                                   |
| • Release 4.2(1)SV2(1.1a)                                                                     |      |                                                    |                                                                   |
| • Release 4.2(1)SV1(5.2b)                                                                     |      |                                                    |                                                                   |
| Cisco VSUM supports migration from Release 4.2(1)SV1(5.1) and later.                          |      |                                                    |                                                                   |
| Cisco VSUM supports upgrades from Release 4.2(1)SV1(4b) and later.                            |      |                                                    |                                                                   |
| Cisco VSUM supports the<br>monitoring functionality from<br>Release 4.2(1)SV2(1.1) and later. |      |                                                    |                                                                   |

Table 1: Version Compatibility for Cisco VSUM for Cisco Nexus 1000V

See the *Cisco Nexus 1000V and VMware Compatibility Information* for more information about compatibility for the Cisco Nexus 1000V.

### **System Requirements for Cisco VSUM**

- VMware vSphere Web Client 5.1, 5.5, 6.0, or 6.5a.
- All the web-based GUI client requirements as required by the VMware vSphere Web Client.
- The memory requirement is 4 GB RAM.
- The CPU requirement is 2.
- The disk space requirement is 80 GB.

### **Prerequisites**

Cisco VSUM has the following prerequisites:

- You have installed the VMware Enterprise Plus license on the hosts.
- You have installed the vCenter Server 5.1, 5.5, 6.0, or 6.5a with the Web Client.
- You have administrative credentials for the vCenter Server.
- You have a username, IP address, subnet mask, and gateway IP address for deploying the Cisco VSUM OVA.
- Cisco VSUM has IP connectivity on port 443 to all ESXi hosts.
- Ports 80 and 443 are open in the vCenter to communicate with the host.
- The IP address used for deploying the OVA can communicate with the IP address of the vCenter Server. Port 8443 is open for communication between Cisco VSUM and vCenter.

## Verifying the Authenticity of the Cisco-Signed Image (Optional)

Before you install the Nexus1000v-vsum.2.x-pkg.zip image, you have the option to validate its authenticity. In the zip file, there is a signature.txt file that contains an SHA-512 signature and an executable script that can be used to verify the authenticity of the Nexus1000v-vsum.2.x-pkg.zip image.

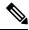

**Note** Verifying the authenticity of an image is optional. You can still install the image without validating its authenticity.

#### Before you begin

You must be running a Linux machine with the following utilities installed:

- openssl
- base64

| Step 1 | Copy the following files to a directory on the Linux machine:<br>• Nexus1000v-vsum.2.x-pkg.zip image<br>• signature.txt file<br>• cisco_n1k_image_validation_v_2_x script      |
|--------|----------------------------------------------------------------------------------------------------|
| Step 2 | Ensure that the script is executable.<br>chmod 755 cisco_n1k_image_validation_v_2_x                                                                                            |
| Step 3 | Run the script.<br>./cisco_n1k_image_validation_v_2_x -s signature.txt Nexus1000v-vsum.2.x-pkg.zip                                                                             |
| Step 4 | Check the output. If the validation succeeds, the following message displays:<br>Authenticity of Cisco-signed image Nexus1000v-vsum.2.x-pkg.zip has been successfuly verified! |

## **Installing Cisco VSUM**

You can install the Cisco VSUM OVA using the following steps.

#### Before you begin

- Ensure that the Cisco VSUM OVA image is available in the file system.
- Ensure that you have the IP address, subnet mask, gateway IP address, domain name, DNS server, and vCenter IP address and credentials for deploying the OVA.

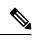

**Note** When you install Cisco VSUM, you must use the same credentials that you use to install the thick client.

**Step 1** Log in to the VMware vSphere Web Client.

| 🔍 🔍 🖉 vSphere Web           | Client ×                    |                            | Usha 🔺 |
|-----------------------------|-----------------------------|----------------------------|--------|
| ← → C                       |                             | ☆                          | ⊘ ≡    |
| <b>vm</b> ware <sup>.</sup> |                             |                            |        |
|                             |                             |                            |        |
| User name:<br>Password:     | administrator@vsphere.local | VMware vCenter Single Sign |        |
|                             |                             |                            |        |

#### Step 2 Choose Hosts and Clusters.

| mware <sup>,</sup> vSphere Web | o Cli | ent <del>n</del> ≘   |                         | ひ   Administrat          | tor@VSPHERE.LOC | CAL -   Help -         |  |
|--------------------------------|-------|----------------------|-------------------------|--------------------------|-----------------|------------------------|--|
| Navigator                      | Ŧ     | 付 Home               |                         |                          |                 |                        |  |
| Hosts and Clusters             | )     | Home                 |                         |                          |                 |                        |  |
| 🚹 Home                         |       | Inventories          |                         |                          |                 |                        |  |
| b vCenter Inventory Lists      | >     | _                    |                         |                          |                 | 0                      |  |
| Hosts and Clusters             | ) >   | - C                  |                         | 3                        |                 | <b>S</b>               |  |
| VMs and Templates              | >     | vCenter              | Hosts and               | VMs and                  | Storage         | Networking             |  |
| Storage                        | >     | Inventory Lists      | Clusters                | Templates                | U U             | Ű                      |  |
| 🧕 Networking                   | >     |                      |                         |                          |                 |                        |  |
| Policies and Profiles          | >     |                      | A                       | ~                        |                 |                        |  |
| Hybrid Cloud Manager           | >     |                      |                         | 0                        |                 |                        |  |
| 🜍 vRealize Orchestrator        | >     | Content<br>Libraries | Hybrid Cloud<br>Manager | vRealize<br>Orchestrator |                 |                        |  |
| administration                 | >     | Listanoo             | managor                 | oronoorator              |                 |                        |  |
| Tasks                          |       | Monitoring           |                         |                          |                 |                        |  |
| 🔁                              |       | (C)                  | _                       | (Receipt                 |                 | _                      |  |
| Events                         |       | ×                    |                         |                          |                 | 5                      |  |
| 🥏 Tags                         |       | Task Console         | Event Console           | vCenter<br>Operations    | Host Profiles   | VM Storage<br>Policies |  |
| Q New Search                   | >     |                      |                         | Manager                  |                 |                        |  |
| Saved Searches                 | >     | Watch How            | -to Videos              |                          |                 |                        |  |

### **Step 3** Choose the host on which to deploy the Cisco VSUM OVA.

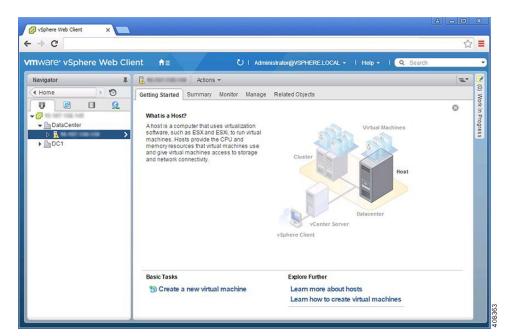

**Step 4** From the **Actions** menu, choose **Deploy OVF Template**.

| • → C<br>mware vSphere Web Cli                                                                                                    | ent <del>n</del> ≘                                               | New vApp                                        | ELOCAL - I Help - I Q Search |    |
|----------------------------------------------------------------------------------------------------|------------------------------------------------------------------|-------------------------------------------------|------------------------------|----|
| Navigator I                                                                                                    | C 200 100 200 200                                                | Deploy OVF Template                             |                              | =* |
| ( Home )> <sup>™</sup> ( Home ) ( Home ) ( Hom | Getting Started Sur<br>What is a Host?                           | Connection<br>Maintenance Mode<br>Power         | ><br>><br>>                  | 8  |
| DataCenter                                                                                                    | A host is a compute<br>software, such as E<br>machines. Hosts pr | Certificates<br>Storage                         | Virtual Machines             | ·  |
| ▶ <u>□</u> DC1                                                                                                    | memory resources<br>and give virtual mac<br>and network connec   | Add Networking<br>Add Diagnostic Partition      |                              |    |
|                                                                                                    |                                                                  | Host Profiles<br>Edit Default VM Compatibility  | Host                         |    |
|                                                                                                    |                                                                  | Export System Logs                              |                              |    |
|                                                                                                    |                                                                  | Reconfigure for vSphere HA                      | Datacenter<br>inter Server   |    |
|                                                                                                    |                                                                  | Settings<br>Move To<br>Tags & Custom Attributes | •                            |    |
|                                                                                                    | Basic Tasks                                                      | Add Permission<br>Alarms                        | her<br>re about hosts        | —  |
|                                                                                                    | 😚 Create a nev                                                   | Remove from Inventory<br>Disassociate Host      | v to create virtual machines |    |
|                                                                                                    |                                                                  | All vRealize Orchestrator plugin Actions        |                              |    |

**Step 5** In the **Deploy OVF Template** wizard, complete the information as described in the following table.

| Pane              | Action                                                                                                    |                                                                                                    |  |  |  |  |  |
|-------------------|----------------------------------------------------------------------------------------------------|----------------------------------------------------------------------------------------------------|--|--|--|--|--|
| 1a Select source  | Choose the Cisco V                                                                                                    | /SUM OVA.                                                                                                    |  |  |  |  |  |
|                   | Deploy OVF Template                                                                                                    |                                                                                                    |  |  |  |  |  |
|                   | 1 Source<br>1 Source<br>1b Review details<br>2 Destination<br>2a Select name and folder<br>2b Select a resource<br>2c Select storage<br>3 Ready to complete | Select source Select the source location Enter a URL to download and install the OVF package from the Internet, or browse to a location accessible from your computer, s as a local hard drive, a network share, or a CD/DVD drive. URL Local file Browse Nsers/ushrani/Desktop/Nexus1000y-vsum.2.0.cva  :: |  |  |  |  |  |
| 1b Review details | Review the details.                                                                                                    | (۱)<br>۱۹۹۵ (۱۹۹۵)<br>۱۹۹۵ (۱۹۹۵)                                                                                                    |  |  |  |  |  |
|                   | 1 Source                                                                                                    | Review details  Verify the OVF template details                                                                                                    |  |  |  |  |  |
|                   | 1b Review details     1c Accept License Agreements     2 Destination     2a Select name and folder                                                          | Vendor <u>Cisco Systems Inc</u>                                                                                                    |  |  |  |  |  |
|                   | 2b Select a resource<br>2c Select storage<br>2d Customize template<br>3 Ready to complete                                                                   | Publisher     Image: No certificate present       Download size     57.5.5 MB       Size on disk     Unknown (thin provisioned)       80 GB (trick provisioned)     20       Description     Cisco Virtual Switch Update Manager                                                                            |  |  |  |  |  |
|                   | 4                                                                                                    |                                                                                                    |  |  |  |  |  |
|                   |                                                                                                    | Back Next Finish Cancel                                                                                                    |  |  |  |  |  |

| Pane                    | Action                                                                                                    |                                                                                                    |                                                                                                    |  |  |
|-------------------------|----------------------------------------------------------------------------------------------------|----------------------------------------------------------------------------------------------------|----------------------------------------------------------------------------------------------------|--|--|
| 1c Accept License       | Review the agreem                                                                                                    | ent and click Accept.                                                                                                    |                                                                                                    |  |  |
| Agreements              | Deploy OVF Template                                                                                                    |                                                                                                    | ? **                                                                                                    |  |  |
|                         | <ul> <li>✓ 1a Select source</li> <li>✓ 1b Review details</li> </ul>                                                                                                    | You must read and accept the license agreements associated to                                                                                                    | with this template before continuing.                                                                                                    |  |  |
|                         | 10 Accept License Agreements<br>2 Destination<br>2a Select name and folder<br>2b Select a resource<br>2c Select storage<br>2d Customize template<br>3 Ready to complete | DISCLAIMER OF WARRANTY<br>EXCEPT AS SPECIFIED IN THIS WARRANTY SECTION, ALL EXPRESS OR IMPLIED CONDITIONS, REPRESENTATIONS,<br>AND WARRANTS INCLUDING, WITHOUT LIMITATION, ANY IMPLIED WARRANTY OR CONDITION OF |                                                                                                    |  |  |
|                         |                                                                                                    | CISCO OR ITS SUPPLIERS OR LICENSORS HAVE BEEN A                                                                                                    | DVISED OF THE POSSIBILITY OF SUCH DAMAGES. In no ever<br>whether in contract, tort (including negligence), breach of warrant                                                           |  |  |
|                         | 4                                                                                                    |                                                                                                    | • • • •                                                                                                    |  |  |
| 2a Select name and fold | er Enter a name and c                                                                                                    | hoose a location for the appliance                                                                                                    | Back Next Finish Cancel 84                                                                                                    |  |  |
|                         |                                                                                                    | 11                                                                                                    | 2                                                                                                    |  |  |
|                         | Deploy OVF Template                                                                                                    | Specify a name and location for the deployed template                                                                                                    | * *                                                                                                    |  |  |
|                         | ✓ 1a Select source                                                                                                    | Specify a name and location for the deployed template                                                                                                    | -                                                                                                    |  |  |
|                         | <ul> <li>1b Review details</li> </ul>                                                                                                    | Name: Virtual Switch Update Manager                                                                                                    |                                                                                                    |  |  |
|                         | <ul> <li>1c Accept License Agreements</li> <li>2 Destination</li> <li>2a Select name and folder</li> </ul>                                                              | Select a folder or datacenter           Q         Search                                                                                                    |                                                                                                    |  |  |
|                         | 2b Select a resource<br>2c Select storage<br>2d Customize template<br>3 Ready to complete                                                                               | ♥ 🖉 DataCenter<br>▶ 🛅 DC1                                                                                                    | The folder you select is where the entity will be located, a will be used to apply permissions to it.<br>The name of the entity must be unique within each vCentrest server VM folder. |  |  |
|                         | •                                                                                                    |                                                                                                    | Back Next Finish Cancel                                                                                                    |  |  |

| Pane                 | Action                                                                                                    |                                                                                                    |                                                                      |                                                  |                                                 |                                               |                         |
|----------------------|----------------------------------------------------------------------------------------------------|----------------------------------------------------------------------------------------------------|----------------------------------------------------------------------|--------------------------------------------------|-------------------------------------------------|-----------------------------------------------|-------------------------|
| 2b Select a resource | Choose the host or o                                                                                                    | cluster to run                                                                                                    | he OVA temp                                                          | olate.                                           |                                                 |                                               |                         |
|                      | Deploy OVF Template                                                                                                    |                                                                                                    |                                                                      |                                                  |                                                 |                                               | () H                    |
|                      | <ul> <li>1 Source</li> <li>1a Select source</li> <li>1b Review details</li> <li>1c Accept License Agreements</li> <li>2 Destination</li> <li>2a Select name and folder</li> <li>2b Select a resource</li> <li>2c Select storage</li> <li>2d Customize template</li> <li>3 Ready to complete</li> </ul> | Select a resource<br>Select where to run the de<br>Select location to run the<br>Select location to run the<br>Select location to run the<br>Select location to run the<br>DataCenter |                                                                      |                                                  | a cluster, host, vApp,<br>ployed template       | or resource pool i                            | <u> </u>                |
| 2c Select storage    | Choose the data sto<br>Choose either <b>Thin</b><br>virtual disks.<br>We recommend that                                                                                                    | provisioned                                                                                                    | format or Th                                                         | ick provisi                                      |                                                 |                                               |                         |
|                      | Deploy OVF Template                                                                                                    |                                                                                                    |                                                                      |                                                  |                                                 |                                               | (?) >>>                 |
|                      | 1 Source                                                                                                    | Select storage                                                                                                    | files for the deployed templa                                        |                                                  |                                                 |                                               | <b>^</b>                |
|                      | <ul> <li>1a Select source</li> <li>1b Review details</li> <li>1c Accept License Agreements</li> <li>2 Destination</li> <li>2a Select name and folder</li> <li>2b Select a resource</li> <li>2c Select storage</li> </ul>                                                                               | Select virtual disk format:<br>VM Storage Policy:<br>The following datastores a<br>machine configuration file:<br>Name<br>atastore5                                                   | Thin Provision<br>Datastore Default<br>re accessible from the destin | · ·                                              |                                                 | destination datas<br>Type<br>NFS v3<br>NFS v3 | fore for the<br>Storage |
|                      | 2d Setup networks<br>2e Customize template<br>3 Ready to complete                                                                                                    | <ul> <li>datastore4</li> <li>datastore3</li> <li>datastore2</li> <li>datastore1 (1)</li> </ul>                                                                                        | 500 GB<br>530 GB<br>750 GB<br>128.5 GB                               | 302.21 GB<br>376.91 GB<br>636.11 GB<br>105.01 GB | 197.79 GB<br>153.09 GB<br>113.89 GB<br>27.79 GB | NFS V3<br>NFS V3<br>NFS V3<br>VMFS            |                         |
|                      |                                                                                                    |                                                                                                    |                                                                      |                                                  |                                                 |                                               | •                       |
|                      |                                                                                                    |                                                                                                    | n                                                                    | В                                                | ack Next                                        | Finish                                        | Cancel 201565           |

| Pane              | Action                                                                                                    |                                                                                                  |                                  |             |
|-------------------|----------------------------------------------------------------------------------------------------|--------------------------------------------------------------------------------------------------|----------------------------------|-------------|
| 2d Setup networks | Choose the destinat                                                                                                    | ion network for the                                                                              | VM that is reachable from the vC | enter Serve |
|                   | 1 Source<br>✓ 1a Select source                                                                                                    | Setup networks<br>Configure the networks the deployed                                            | emplate should use               | ×           |
|                   | <ul> <li>✓ 1b Review details</li> <li>✓ 1c Accept License Agreements</li> <li>2 Destination</li> <li>✓ 2a Select name and folder</li> </ul>                | Source<br>Management                                                                             | Destination VM Network           | Configurat  |
|                   | <ul> <li>2b Select a resource</li> <li>2c Select storage</li> <li>2d Setup networks</li> <li>2e Customize template</li> <li>3 Ready to complete</li> </ul> | IP protocol: IPv4<br>Source: Management - Description<br>provides connectivity (http(s)/ssh/scp) | IP allocation: Static - Manual 1 |             |
|                   |                                                                                                    | Destination: VM Network - Protocol<br>No configuration needed for this netw                      | _                                |             |
|                   | •                                                                                                    |                                                                                                  | :<br>Back Next Finis             | h Cancel    |

| e Customize template | Provide the followin • Management II                                                 | -                                                                                  |                                                            |  |  |             |
|----------------------|--------------------------------------------------------------------------------------|------------------------------------------------------------------------------------|------------------------------------------------------------|--|--|-------------|
|                      |                                                                                      | P address                                                                          |                                                            |  |  |             |
|                      |                                                                                      |                                                                                    |                                                            |  |  |             |
|                      | <ul> <li>Subnet mask</li> </ul>                                                      |                                                                                    |                                                            |  |  |             |
|                      | Gateway IP ad                                                                        | dress                                                                              |                                                            |  |  |             |
|                      | • DNS server IP                                                                      |                                                                                    |                                                            |  |  |             |
|                      | • DNS entry to r                                                                     | resolve the fully                                                                  | qualified domain name (FQDN)                               |  |  |             |
|                      | • vCenter IP or I                                                                    | -                                                                                  |                                                            |  |  |             |
|                      | • vCenter userna                                                                     | -                                                                                  |                                                            |  |  |             |
|                      | • vCenter password                                                                   |                                                                                    |                                                            |  |  |             |
|                      | HTTP cleartext port and HTTPS port                                                   |                                                                                    |                                                            |  |  |             |
|                      |                                                                                      | i port und III II                                                                  | 5 port                                                     |  |  |             |
|                      | Deploy OVF Template                                                                  |                                                                                    | ٢)                                                         |  |  |             |
|                      | 1 Source                                                                             | Customize template<br>Customize the deployment prop                                | arties of this software solution                           |  |  |             |
|                      | ✓ 1b Review details                                                                  | All properties have valid values     Show next Collapse                            |                                                            |  |  |             |
|                      | <ul> <li>1c Accept License Agreements</li> </ul>                                     | - Networking Properties                                                            | 5 settings                                                 |  |  |             |
|                      | 2 Destination 2 2a Select name and folder 2 2b Select a resource 2 2c Select storage | Management IP Address                                                              | IP address for the appliance. (e.g. 192.168.0.10)          |  |  |             |
|                      |                                                                                      |                                                                                    |                                                            |  |  | Subnet Mask |
|                      | 2 2e Customize template                                                              |                                                                                    | Gateway IP for the management interface (e.g. 192.168.0.1) |  |  |             |
|                      | ✓ 3 Ready to complete                                                                | DNS Server 1 The domain name server IP. Optional. Needed to resolve vCenter's FQDN |                                                            |  |  |             |
|                      |                                                                                      | DNS Server 2                                                                       | Secondary DNS Server IP (e.g. 10.10.10). Optional.         |  |  |             |
|                      |                                                                                      |                                                                                    | C                                                          |  |  |             |
|                      |                                                                                      | <ul> <li>vCenter Properties</li> </ul>                                             | 5 settings                                                 |  |  |             |

| Pane                | Action |                           |                                                                           |                                                                    |
|---------------------|--------|---------------------------|---------------------------------------------------------------------------|--------------------------------------------------------------------|
| 3 Ready to complete |        | epancies can cau          | se VM booting issues. Carefully revi<br>rmation, and vCenter credentials. | ( ( )<br>( )<br>( )<br>( )<br>( )<br>( )<br>( )<br>( )<br>( )<br>( |
|                     | ۹      | Power on after deployment | ::<br>Back Next Finit                                                     | sh Cancel 292804                                                   |

#### Step 6 Click Finish.

**Step 7** After Cisco VSUM deploys successfully, click Close.

#### **Step 8** Power on the Cisco VSUM VM.

It might take 5 minutes for Cisco VSUM to be installed and registered as a vSphere Web Client plug-in.

| Navigator X                                                        | Home                       |                           |                                  |                                       |                        |                                           |                         | 9                |
|--------------------------------------------------------------------|----------------------------|---------------------------|----------------------------------|---------------------------------------|------------------------|-------------------------------------------|-------------------------|------------------|
| • History 💽 🕤                                                      | Home                       |                           |                                  |                                       |                        |                                           |                         | ) Wo             |
| 🕺 Home                                                             | Inventories                |                           |                                  |                                       |                        |                                           |                         | rkin             |
| VCenter Inventory Lists V Hosts and Clusters V                     | 6                          |                           |                                  |                                       | Q                      |                                           | 0                       | Work In Progress |
| WIs and Templates     >       Storage     >       Networking     > | vCenter<br>Inventory Lists | Hosts and<br>Clusters     | VMs and<br>Templates             | Storage                               | Networking             | Content<br>Libraries                      | Hybrid Cloud<br>Manager |                  |
| Policies and Profiles >                                            | VRealize                   | cisco Virtual             |                                  |                                       |                        |                                           |                         |                  |
| VRealize Orchestrator     >       Administration     >             | Orchestrator               | Switch Update<br>Manager  | 2                                |                                       |                        |                                           |                         |                  |
| 😰 Tasks<br>🔂 Log Browser<br>🌇 Events                               | Monitoring                 |                           | <b>1</b>                         | R.                                    |                        | <u> </u>                                  |                         | I                |
| 🧭 Tags                                                             | Task Console               | Event Console             | vCenter<br>Operations<br>Manager | Host Profiles                         | VM Storage<br>Policies | Customization<br>Specification<br>Manager |                         |                  |
| Q New Search >     Saved Searches >                                | Administration             |                           |                                  |                                       |                        |                                           |                         |                  |
|                                                                    | 28                         |                           | 2                                | <b>8</b>                              |                        |                                           |                         |                  |
|                                                                    | Roles                      | System<br>Configuration   | Licensing                        | Customer<br>Experience<br>Improvement |                        |                                           |                         |                  |
|                                                                    | Watch How                  | Contraction of the second |                                  |                                       |                        |                                           |                         |                  |

If the Web Client session was open during the installation, you must log out and log in again to view the Cisco VSUM plug-in.

### **About the Cisco VSUM GUI**

Cisco VSUM is a virtual appliance that is registered as a plug-in to the VMware vCenter Server.

The Cisco VSUM is a GUI that you use to upload the Cisco Nexus 1000V image files and then install, migrate, monitor, and upgrade the VSMs in high availability (HA) or standalone mode and the VEMs on ESX/ESXi hosts.

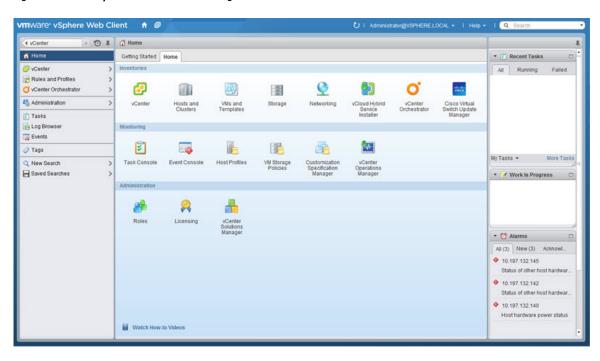

Figure 4: VMware vSphere Web Client—Home Page

#### Figure 5: Cisco VSUM—Home Page

| 🕂 History 🕨 🕑 🖡                                                                                          | Cisco Virtual Switch Update Manager                                                                                                    |                                   |       |                                 |       |
|----------------------------------------------------------------------------------------------------|----------------------------------------------------------------------------------------------------|-----------------------------------|-------|---------------------------------|-------|
| 🔂 Home                                                                                                   | Getting Started                                                                                                    | Choose a task to begin            | About | * 💽 Recent Tasks                |       |
| Vcenter     >       Rules and Profiles     >       Vcenter Orchestrator     >       Administration     > | This is your portal to install, Add Hosts, Monitor and Upgrade<br>the Cisco News 1000V. The Cisco VSUM also allows you to<br>Add and Upgrade Hosts on the Cisco Application Virtual<br>Switch.<br>Basic Tasks | 1) Choose an available Datacenter |       | All Running Falls               | нd    |
| ∑ Tasks<br>⊒ Events<br>⊖ Log Browser                                                                     | AVS Nexus1000V                                                                                                    |                                   |       |                                 |       |
| 🧷 Tags                                                                                                   | Configure                                                                                                    |                                   |       | ** My Tasks * More 1            | lasks |
| Q New Search >><br>☐ Saved Searches >>                                                                   | Information                                                                                                    |                                   |       | Vork In Progress                |       |
|                                                                                                    | Image Tasks                                                                                                    | _                                 |       | • 🖸 Alarms                      | 0     |
|                                                                                                    | 🖺 Upload                                                                                                    |                                   |       | All (2) New (2) Acknowle        |       |
|                                                                                                    |                                                                                                    |                                   |       | <ul> <li>datastore12</li> </ul> |       |

### **Upgrading Cisco VSUM**

**Step 1** Log in to Cisco VSUM as the root user.

The default Cisco VSUM username is root and the default Cisco VSUM password is cisco.

#### **Example:**

```
login as: root
root@192.0.2.9's password
root@localhost ~]#
```

**Step 2** Download from Cisco.com the zipped folder containing the upgrade file for the version of Cisco VSUM that you want to local storage.

| ganize 🔻 े Open | <ul> <li>Share with          <ul> <li>New folder</li> </ul> </li> </ul> |                    |                    | = 🔹 🗖     | ? |
|-----------------|-------------------------------------------------------------------------|--------------------|--------------------|-----------|---|
| Favorites       | Name *                                                                  | Date modified      | Туре               | Size      |   |
| 📃 Desktop       | tsum-upgrade-bundle-2.0                                                 | 3/29/2016 10:14 PM | WinRAR ZIP archive | 57,093 KB |   |
| 🚺 Downloads     |                                                                         |                    |                    |           |   |
| 📳 Recent Places |                                                                         |                    |                    |           |   |
|                 |                                                                         |                    |                    |           |   |
| Libraries       |                                                                         |                    |                    |           |   |
| Documents       |                                                                         |                    |                    |           |   |
| Music Pictures  |                                                                         |                    |                    |           |   |
| Videos          |                                                                         |                    |                    |           |   |
| 1 VIGCOS        |                                                                         |                    |                    |           |   |
| Computer        |                                                                         |                    |                    |           |   |
| •               |                                                                         |                    |                    |           |   |
| Network         |                                                                         |                    |                    |           |   |
|                 |                                                                         |                    |                    |           |   |

The zipped folder can be found on the Cisco VSUM Download Software page.

- Note The upgrade folder name is vsum-upgrade-bundle-2.x.zip. That is, the folder name is vsum-upgrade-bundle-2.0.zip for VSUM 2.0 (as seen in the screen capture above), vsum-upgrade-bundle-2.1.zip for VSUM 2.1, or vsum-upgrade-bundle-2.1.zip for VSUM 2.1.1.
- **Step 3** Copy the downloaded zipped upgrade folder to this Cisco VSUM path: /etc/cisco/app\_install.

| Sapp_install - root@10.197.138.137 - WinSCP   |                               |                                 | _ 🗆 X                       |
|-----------------------------------------------|-------------------------------|---------------------------------|-----------------------------|
| Local Mark Files Commands Session Options Ren | note Help                     |                                 |                             |
| ا 😵 😒 🕲 🖬 - 🗄 🖆 🗞                             | + -   🗸 🛊 Ø 🗷   De            | efault 👻 🖾 🗸                    |                             |
| root@10.197.138.137 +                         | - man total finder total -    |                                 |                             |
|                                               |                               | 1 🖓 ere betet                   |                             |
| 🛛 💼 C: Local Disk 🔹 😪 🔽 🛛 😓 👻                 |                               | 🌗 app_install 🔹 😒 🔽 🖕 🕶 🗸       |                             |
| C: \Users \Administrator \Downloads \VSUM     |                               | /etc/cisco/app_install          |                             |
| Name 🔶 Ext                                    | Size Type                     | C Name A Ext                    | Size Changed                |
| <u>*</u>                                      | Parent directory              | 3 📥                             | 3/29/2016 10:47:            |
| vsum-upgrade-bundle-2.0.zip                   | 57,092 KiB WinRAR ZIP arc     | 3 📕 logs                        | 3/29/2016 10:40:            |
|                                               |                               | config_done                     | 0 B 3/29/2016 10:47:        |
|                                               |                               | app.cfg.template                | 769 B 3/29/2016 10:40:      |
|                                               |                               | bundleLogs.sh                   | 821 B 3/29/2016 10:47:      |
|                                               |                               | config_app.sh                   | 4,559 B 10/19/2015 8:42:    |
|                                               |                               | install_app.sh                  | 833 B 10/19/2015 8:42:      |
|                                               |                               | read_ovf_env.py                 | 3,171 B 10/19/2015 8:42:    |
|                                               |                               | README.txt                      | 714 B 10/19/2015 8:42:      |
|                                               |                               | refresh_app.sh                  | 721 B 10/19/2015 8:42:      |
|                                               |                               | register_app.sh                 | 4,252 B 10/19/2015 8:42:    |
|                                               |                               | setup_app.sh                    | 3,520 B 10/19/2015 8:42:    |
|                                               |                               | vsum-upgrade-bundle-2.0.zip     | 57,092 KiB 3/29/2016 10:14: |
|                                               |                               |                                 |                             |
|                                               |                               |                                 |                             |
|                                               |                               |                                 |                             |
|                                               |                               |                                 |                             |
|                                               |                               |                                 |                             |
|                                               |                               |                                 |                             |
|                                               |                               |                                 |                             |
|                                               |                               |                                 |                             |
|                                               |                               |                                 |                             |
|                                               |                               |                                 |                             |
| •                                             |                               |                                 | Þ                           |
| 0 B of 57,092 KiB in 0 of 1                   |                               | 0 B of 57,111 KiB in 0 of 12    |                             |
| 🛛 🥒 F2 Rename 📑 F4 Edit 🗃 F5 Copy 🚔 F6 Move   | 💣 F7 Create Directory 🗙 F8 De | lete 📑 F9 Properties 👖 F10 Quit |                             |
|                                               |                               |                                 | SFTP-3 🗐 0:04:18            |
|                                               |                               |                                 |                             |

Step 4

From the Cisco VSUM location /etc/cisco/app\_install, unzip the copied upgrade folder.

Note The following example uses VSUM 2.0; be sure to use the upgrade file for the release you want to upgrade to.

Example:

```
[root@localhost app_install]# unzip vsum-upgrade-bundle-2.0.zip
Archive: vsum-upgrade-bundle-2.0.zip
inflating: bash-4.1.2-15.el6_5.2.x86_64.rpm
inflating: driver.py
extracting: patch.zip
inflating: upgradeVsumTo2_0.sh
inflating: README UPGRADE
```

**Step 5** Upgrade Cisco VSUM by completing the following steps:

- a) From the Cisco VSUM location /etc/cisco/app install, enter the ls command.
  - **Note** The following example uses VSUM 2.0; be sure to use the upgrade file for the release you want to upgrade to.

#### Example:

```
[root@localhost app_install]# ls
app.cfg.template driver.py README.txt register_app.sh
bash-4.1.2-15.el6_5.2.x86_64.rpm install_app.sh README_UPGRADE setup_app.sh
bundleLogs.sh logs read_ovf_env.py upgradeVsumTo2_0.sh
config_app.sh patch.zip refresh_app.sh vsum-upgrade-bundle-2.0.zip
[root@localhost app_install]#
[root@localhost app_install]#[root@localhost app_install]#
```

- b) Examine the output of the ls and make sure that an .sh file is present
- c) If an .sh file is present, upgrade Cisco VSUM by entering the following command: ./upgrade-file-name.sh <vCenter-username> <vCenter-password>

**Note** If the .sh file is not present, contact Cisco Customer Support.

Example:

```
././upgradeVsumTo2_<x>.sh <vCenter-username> <vCenter-password>
```

Note The vCenter username and password credentials are for the vCenter with which Cisco VSUM is associated.

#### What to do next

Wait until the upgrade is complete. You can then log back into vCenter and use the upgraded Cisco VSUM.

If the VMware vSphere Web Client session was open during the upgrade, you must log out and log in again to view the Cisco VSUM plug-in.

### **Replacing Cisco VSUM—Linux vCenter Appliance**

Use this procedure to replace an existing Cisco VSUM in the VMware vSphere Web Client.

#### Before you begin

Power off the current Cisco VSUM before you begin this procedure.

```
Step 1 Power off the current active Cisco VSUM VM.
```

**Step 2** Enter https://VCIP/mob and log in with the default credentials.

- **Step 3** In a web browser, choose **Content** > **Extension Manager** > **UnregisterExtension**.
- **Step 4** Enter **com.cisco.n1kv** and click **Invoke method**.
- **Step 5** Enter the following command:

rm -rf /var/lib/vmware/vsphere-client/vc-packages/vsphere-client-serenity/com.cisco.n1kv-2.x/

**Note** This command is applicable if you use the vCenter 5.1 or vCenter 5.5 versions.

If you use vCenter 6.0 or vCenter 6.5a, the folder is *etc/vmware/vsphere-client/vc-packages/vsphere-client-serenity/com.cisco*. In this case, the command is **rm -rf** /etc/vmware/vsphere-client/vc-packages/vsphere-client-serenity/com.cisco.n1kv-2.x/

**Step 6** Enter the following command:

/etc/init.d/vsphere-client restart

- **Step 7** Install the new version of the Cisco VSUM VM.
- **Step 8** After Cisco VSUM is successfully deployed, log in to the VM ware vSphere Web Client to view the Cisco VSUM plug-in.

### **Replacing Cisco VSUM**—Windows vCenter Server

Use this procedure to replace an existing Cisco VSUM in the VMware vSphere Web Client.

#### Before you begin

Power off the current Cisco VSUM before you begin this procedure.

| S | Step 1 | Power off | the current | active | Cisco | VSUM   | VM. |
|---|--------|-----------|-------------|--------|-------|--------|-----|
| - |        | 100001011 |             |        | 01000 | 100111 |     |

**Step 2** Enter https://VCIP/mob and log in with the default credentials.

- **Step 3** In a web browser, choose **Content** > **Extension Manager** > **UnregisterExtension**.
- **Step 4** Enter com.cisco.n1kv and click Invoke method.
- **Step 5** Choose **Start** > **Run** > **services.msc**.
- **Step 6** Right-click the VMware vSphere Web Client and click **stop**.
- Step 7 From the C:\ProgramData\VMware\vSphere Web Client\
  vc-packages\vsphere-client-serenity directory, delete the com.cisco.n1kv folder.
  - **Note** The directory is applicable if you use vCenter 5.1 or vCenter 5.5.

If you use vCenter 6.0 or vCenter 6.5a, the directory is C:\ProgramData\VMware\vCenterServer\cfg\vsphere-client\vc-packages\vsphere-clien

- **Step 8** Choose **Start** > **Run** > **type service.msc**.
- **Step 9** Right-click the VMware vSphere Web Client and click **Start**.
- **Step 10** Install the new version of the Cisco VSUM VM.
- Step 11 After Cisco VSUM is successfully deployed, log in to the VMware vSphere Web Client to view the Cisco VSUM plug-in.

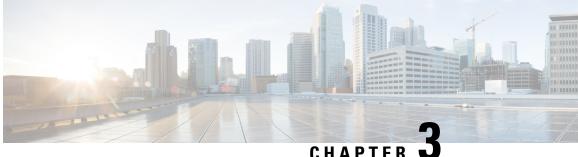

### Installing Cisco Nexus 1000V Using Cisco VSUM

This chapter contains the following sections:

- Information About Installing Cisco Nexus 1000V Using Cisco VSUM, on page 25
- About the Virtual Switch Image File Upload Utility, on page 25
- Uploading the Cisco Nexus 1000V Image File, on page 26
- Prerequisites for Installing the Cisco Nexus 1000V Using Cisco VSUM, on page 27
- Guidelines and Limitations for Installing Cisco Nexus 1000V Using Cisco VSUM, on page 27
- Installing the Cisco Nexus 1000V Using Cisco VSUM, on page 28
- Managing the Cisco Nexus 1000V Image Files in the Cisco VSUM Repository, on page 33

### Information About Installing Cisco Nexus 1000V Using Cisco **VSUM**

The Cisco VSUM is the GUI that you use to install the VSMs in high availability (HA) or standalone mode and the VEMs on ESX/ESXi hosts. The Cisco VSUM GUI is an integral part of the VMware vSphere Web Client and can only be accessed by logging into the VMware vSphere Web Client.

Cisco VSUM enables you to install Cisco Nexus 1000V Release 4.2(1)SV2(2.3) and the later releases.

See Migrating Hosts to Cisco Nexus 1000V Using Cisco VSUM, on page 37 to install VEM using Cisco VSUM.

See the Cisco Nexus 1000V and VMware Compatibility Information for more information on the compatibility information for Cisco Nexus 1000V.

See the corresponding Cisco Nexus 1000V Installation and Upgrade Guide to manually install the Cisco Nexus 1000V versions that are not supported by the Cisco VSUM.

### About the Virtual Switch Image File Upload Utility

The Virtual Switch Image File Upload utility is a GUI that enables you to dynamically upload the Cisco Nexus 1000V image files before you install Cisco Nexus 1000V. You must download the Cisco Nexus 1000V image files from Cisco.com on your local system before you upload them to the Cisco VSUM repository.

### **Uploading the Cisco Nexus 1000V Image File**

Before you install Cisco Nexus 1000V using Cisco VSUM, you must upload the corresponding Cisco Nexus 1000V image file to Cisco VSUM.

#### Before you begin

Download the Cisco Nexus 1000V .zip image folder from https://software.cisco.com/download.

```
_ 🕂
```

Attention You must download the Cisco Nexus 1000V .zip image folder before starting the upload operation.

**Step 1** Log in to the VMware vSpehre WebClient and choose **Home** > **Cisco Virtual Switch Update Manager** > **Upload.** 

The Upload Switch Image dialog box appears.

Figure 6: Upload Switch Image Dialog Box

| Jpload switch image                                                                           | 0      |
|-----------------------------------------------------------------------------------------------|--------|
| Cisco VSUM allows user to uplo<br>images. User can upload virtual<br>both Nexus1000v and AVS. |        |
|                                                                                               | Upload |

Step 2 In the Upload Switch Image dialog box, click Upload.

The Virtual Switch Image File Uploader dialog box appears.

**Step 3** In the **File Upload** dialog box, click **Choose File**, choose the appropriate image file available on your local machine, and then click **Upload**.

The upload might take a few minutes. The Cisco Nexus 1000V image file is uploaded to the Cisco VSUM repository.

#### What to do next

Install Cisco Nexus 1000V as described in the procedure at Installing the Cisco Nexus 1000V Using Cisco VSUM, on page 28.

# Prerequisites for Installing the Cisco Nexus 1000V Using Cisco VSUM

The Cisco Nexus 1000V installation using Cisco VSUM has the following prerequisites:

- You have downloaded the appropriate Cisco Nexus 1000V image file from Cisco.com and uploaded it in the Cisco VSUM repository.
- You installed Cisco VSUM.
- You installed and prepared vCenter Server for host management using the instructions from VMware.
- You installed VMware vSphere Web Client.
- You installed the VMware Enterprise Plus license on the hosts.
- You are familiar with the Cisco Nexus 1000V topology diagram.
- You created port groups for the Control and Management VLANs on the Cisco Nexus 1000V.
- You enabled the Distributed Switch—Create, Extension-Register, Update privilege permissions on the vCenter Server.
- ESXi host is running 4.1 or later releases.

### Guidelines and Limitations for Installing Cisco Nexus 1000V Using Cisco VSUM

The Cisco Nexus 1000V installation using Cisco VSUM has the following guidelines and limitations:

- We recommend that you install the VSMs in a high availability mode on the Cisco Nexus 1000V. For information about high availability and redundancy, see the *Cisco Nexus 1000V High Availability and Redundancy Configuration Guide*. Cisco VSUM supports standalone mode, but we do not recommend that you use this mode in a production environment.
- Cisco VSUM always deploys with VSM HA pairs by default. We recommend that you install primary and secondary VSM VMs on separate hosts.
- Only Layer 3 mode of deployment is supported by the Cisco VSUM with ESXi host.
- The Cisco Nexus 1000V VSM always uses the following two network interfaces in the same order:
- 1. Control Interface
- 2. Management Interface
- The VM hardware version has no dependencies, so the VM hardware version can be upgraded if required.
- Do not deploy vCenter server and VSM in different data centers. It is not supported.
- We recommend that you monitor and install all the relevant patch applications from the VMware ESXi host server.

### Installing the Cisco Nexus 1000V Using Cisco VSUM

You can install Cisco Nexus 1000V using Cisco VSUM. You install the Cisco Nexus 1000V switch by creating a new VSM or by using an existing VSM that is on a Cisco Nexus Cloud Services Platform (CSP). The VSM must not have been used to create a switch before you use it to install the Cisco Nexus 1000V switch.

Note If you want to install a Cisco Nexus 1000V switch by using a VSM, you must first create the VSM on a CSP.

#### Before you begin

Know the following about the switch:

- VM port group for the control traffic of the switch
- VM port group for the management traffic of the switch
- · IP address for management
- Subnet mask
- · Gateway IP address
- Data center in which the switch will be installed
- Domain ID (a unique ID for the switch)
- Password (the default username is admin)

Attention

From Cisco VSUM, Release 2.0, you cannot proceed with the installation of Cisco Nexus 1000V without uploading the Cisco Nexus 1000V image file to the Cisco VSUM repository. You can navigate to the Manage Uploaded Switch Image pane to check if the image file is already available in the Cisco VSUM repository.

#### Step 1

Step 2 Log in to VMware vSphere Web Client.

Step 3 Complete one of the following actions, depending on the version of vCenter that you are using.

| If you are using       | Then                                                                                                    |
|------------------------|----------------------------------------------------------------------------------------------------|
| vCenter 6.0 or earlier | Choose Home > Cisco Virtual Switch Update Manager > Nexus 1000V > Install, and then choose the data center.            |
| vCenter 6.5a           | Choose Home > Cisco Virtual Switch Update Manager > Nexus 1000V ><br>Install > Configure > Cisco Nexus1000V Installer. |

The installation screen appears.

#### Figure 7: Cisco Nexus 1000V Installer Pane

| History > 🧿                                | a la | g DataCenter1 Actions +                                                                                                    |                                                                          |  |  |  |  |
|--------------------------------------------|------|----------------------------------------------------------------------------------------------------|--------------------------------------------------------------------------|--|--|--|--|
| DataCenter1                                |      | Setting Started Summary Monitor Manage Related Objects                                                                                                    | · C Recent Tasks                                                         |  |  |  |  |
| U Clusters                                 |      | Alarm Definitions   Tags   Permissions   Network Protocol Profiles   Scheduled Tasks   Cisco News 1000VInstaller                                                                                                    | All Running Failed                                                       |  |  |  |  |
|                                            |      | Nexus1000v Switch Deployment Process                                                                                                    |                                                                          |  |  |  |  |
| 🛞 vilops 🛛                                 | 0    | ⊙ I want to deploy new control plane (1580)<br>○ 1 already have a control plane (1580) deployed                                                                                                    |                                                                          |  |  |  |  |
| Oatastore Clusters                         |      | 🚯 Nexus1000V Switch Deployment Type 🛛 📦 🛞                                                                                                    |                                                                          |  |  |  |  |
| Standard Networks     Distributed Switches |      |                                                                                                    |                                                                          |  |  |  |  |
| Lusthbuted Port Groups                     | 33   | Nexus 1600 Santa Booking Mark Booking Mark B | • 🕜 Work in Progress                                                     |  |  |  |  |
|                                            |      | Choose a Port Group                                                                                                    | • 🖸 Alarms                                                               |  |  |  |  |
|                                            |      |                                                                                                    | All (3) New (3) Acknowled.                                               |  |  |  |  |
|                                            |      | 🚯 Host Selection 🛛 🔞 🙈                                                                                                    | <ul> <li>172.23.181.12</li> <li>Host connection and power st.</li> </ul> |  |  |  |  |
|                                            |      | >> Heist 17 he folder cannot be nell<br>>> Heist 17 he Control VIAR cannot be nell<br>>> Heist 17 he Control VIAR cannot be nell                                                                                                    | 172.23.101.12     Network connectivity lost                              |  |  |  |  |
|                                            |      | 2× Not11 The backgreeneet rLAA classics have        > Not11 The backgreeneet rLAA classics have       > Not11 The backgreeneet rLAA classics have       > Not12 The backgreeneet rLAA classics have       > Not12 The backgreeneet rLAA classics have have                                                                                                    | <ul> <li>datastore12<br/>Datastore usage on disk</li> </ul>              |  |  |  |  |
|                                            |      | >> Host 2 The resource pool cannot be null                                                                                                    |                                                                          |  |  |  |  |
|                                            |      | Host 2 The resource pool cannot be not     Buggest Plok a Host                                                                                                    |                                                                          |  |  |  |  |
|                                            |      | >> Nost 2 The resource pool cannot be sull                                                                                                    |                                                                          |  |  |  |  |

**Step 4** Required: Complete one of the following sets of steps:

| If you want to create a switch with | Th | en       |                                                                                                    |
|-------------------------------------|----|----------|----------------------------------------------------------------------------------------------------|
| An existing VSM                     | 1. |          | exus 1000v Switch Deployment area, choose I already control plane deployed.                                                                                                    |
|                                     | 2. | enter an | irtual Supervisor Module (VSM) configuration area,<br>IP address of an already existing VSM in the IP<br>is field, and enter a password in the Password field.                                                                                                    |
|                                     |    | Note     | If you check the <b>Default Port Profile</b> check box,<br>the default port profile is enabled. Also, sample port<br>profiles are created for the different features in the<br>VSM, and the port profiles are pushed to the VSM.<br>The sample port profiles are created as user<br>references and include default and mandatory<br>commands that are required to configure this feature.<br>You can modify the port profiles based on the<br>network configuration. |
|                                     | 3. | Click Fi | inish.                                                                                                    |
|                                     | 4. | remaini  | the next section; you do not need to complete the<br>ng steps in this section because the switch is created<br>ou complete the previous step.                                                                                                    |

| If you want to create a switch with | Then                                                                                           |
|-------------------------------------|------------------------------------------------------------------------------------------------|
| A new VSM                           | 1. In the Nexus 1000v Switch Deployment area, choose I want to deploy new control plane (VSM). |
|                                     | 2. Complete the remaining steps in this section to create the switch.                          |

**Step 5** In the **Cisco Nexus 1000V Switch Deployment Type** area, complete the following fields:

| Name                   | Description                                                                                                    |
|------------------------|----------------------------------------------------------------------------------------------------|
| Standalone             | Installs the switch in standalone mode.                                                                           |
|                        | <b>Note</b> We recommend that you install the Cisco Nexus 1000V in an HA pair.                                    |
| High Availability Pair | Installs the switch as an HA pair. By default, the <b>High</b><br><b>Availability Pair</b> is selected.           |
| VSM Version            | Choose the Cisco Nexus 1000V version to be installed. By default, the latest version is selected.                 |
|                        | <b>Note</b> We recommend that you click the refresh icon to display the latest list of the uploaded VSM versions. |
| Control VLAN           | Choose the control port group for the switch.                                                                     |
|                        | The control port group is used for the control traffic.                                                           |
| Management VLAN        | Choose the management port group for the switch.                                                                  |
|                        | <b>Note</b> The Cisco Nexus 1000V VSM uses the management network to communicate with vCenter Server and ESXi.    |

**Step 6** Click **Suggest** to choose two hosts based on the details provided in the **Cisco Nexus 1000V Switch Deployment Type** area.

**Step 7** In the **Host Selection** area, complete the following fields:

| Name       | Description                                                                                                    |
|------------|----------------------------------------------------------------------------------------------------|
| IP Address | The IP address of the hosts on which the switch will be deployed.                                                |
|            | The primary switch is deployed on Host 1 and the secondary switch is deployed on Host 2.                         |
|            | You can override system choices by dragging and dropping hosts. Click <b>Pick a host</b> to drag and drop hosts. |
| Datastore  | Choose the system-selected datastore that you want to override.<br>Choose a datastore for each host.             |

| Name          | Description                                                                                                    |  |
|---------------|----------------------------------------------------------------------------------------------------|--|
| Resource Pool | Choose the resource pool for each host.                                                                                                    |  |
|               | <b>Note</b> If you do not choose a resource pool and the host is a cluster, the resource pool for the switch is the root resource pool of the cluster.      |  |
|               | If you do not choose a resource pool and the host is<br>in standalone mode, the resource pool for the switch<br>will be the root resource pool of the host. |  |
| Folder Name   | Choose the folder name for each host.                                                                                                    |  |
|               | <b>Note</b> If the folder name is not displayed in the drop-down list, the switch VM is created in the root VM folder of the data center.                   |  |

## Step 8

### In the **Switch Configuration** area, complete the following fields:

| Name                     | Description                                                                                                    |
|--------------------------|----------------------------------------------------------------------------------------------------|
| Domain ID                | The domain ID for the switch.                                                                                                    |
|                          | The domain ID is common for both the primary and secondary switches and it should be unique for every new switch. The range for the domain is from 1 to 1023.                                                                                                    |
| Deployment Type          | Configures the deployment type.                                                                                                    |
|                          | By default, Management IP Address is selected.                                                                                                    |
|                          | <ul> <li>Note</li> <li>If you choose the Management IP address, this IP address is used for the VSM management operations and the VSM-to-VEM communications.</li> <li>If you choose the Control IP address, this IP address is used only for the VSM-to-VEM communications.</li> </ul> |
| Control:IP/Name          | The IP address for switch connectivity.                                                                                                    |
| Control: Mask            | The subnet mask.                                                                                                    |
| Control: Gateway IP/Name | The gateway IP address.                                                                                                    |

## Step 9

In the Virtual Supervisor Module (VSM) configuration area, complete the following fields:

| Name                  | Description                                                                                                    |
|-----------------------|----------------------------------------------------------------------------------------------------|
| Switch Name           | The name of the switch. The name must have the following:                                                                                                    |
|                       | • Start with a letter (A-Z, a-z).                                                                                                    |
|                       | • Contain up to 32 case-sensitive letters (A-Z, a-z), numbers (0-9), or hyphens (-).                                                                                                    |
|                       | • Not contain any other special characters or spaces.                                                                                                    |
|                       | When a switch VM is created in vCenter, the same name is used for the primary and the secondary switch.                                                                                                    |
|                       | For a standalone deployment, the VSM VM is the <i>switch name</i> .                                                                                                    |
|                       | For an HA deployment, the primary VSM VM is the <i>switch name_primary</i> and the secondary switch is the <i>switch name_secondary</i> .                                                                                     |
| IP Address            | The IP address of the switch. The IP address is used for<br>the management of the Cisco Nexus 1000V switch.                                                                                                    |
| Subnet Mask           | The subnet mask for the above entered IP address.                                                                                                    |
| Gateway Address       | The gateway IP address for the above entered IP address.                                                                                                    |
| Username              | By default, the user name is admin. This field is not editable.                                                                                                    |
| Default Port Profiles | If checked, the default port profile is enabled and this creates sample port profiles for the different features in the VSM, and pushes it to the VSM.                                                                        |
|                       | The sample port profiles are created as user references and<br>include default and mandatory commands that are required<br>to configure this feature. You can modify the port profiles<br>based on the network configuration. |
| Password              | The admin user password.                                                                                                    |
|                       | This password is used to log in to the switch for administration.                                                                                                    |
| Confirm Password      | The admin user password that you reenter for confirmation.                                                                                                    |

Step 10

Step 11

Click **Finish** to install the Cisco Nexus 1000V switch. A window appears to show the status of the installation.

- (Optional) For detailed information about the status of the installation by completing the following steps:
  - a) Open a new tab in your browser and enter the same vCenter IP address to open the web client again.
    - b) Log in to the web client and in the navigation pane, click Tasks.

The Task Console opens in the work pane, displaying a list of tasks with the most recent task at the top.

c) Find the task in the Task Name column and then view the status in the Status column.

The **Status** column shows whether the task is complete or in progress. You can click the refresh icon to display new tasks and learn how much of the task is complete.

**Note** Several tasks might appear above the primary task you just performed. They might be associated with your primary task.

The Cisco Nexus 1000V installation is confirmed when the primary task Create Nexus 1000v Switch has the status Completed. A typical installation of the switch takes about 4 minutes.

### What to do next

Install VEM as described in the procedure Migrating Hosts to the Cisco Nexus 1000V Using Cisco VSUM, on page 39.

# Managing the Cisco Nexus 1000V Image Files in the Cisco VSUM Repository

You can choose to either retain multiple image files that have been uploaded in the Cisco VSUM repository, or you can delete image files that you do not require.

**Step 1** Log in to VMware vSphere Web Client and choose **Home** > **Cisco Virtual Switch Update Manager** > **Upload**.

The Manage Uploaded Switch Images pane appears.

Figure 8: Manage Uploaded Switch Images Pane

| /ersion Name    | Version Type | File Name                        | Delete |   |
|-----------------|--------------|----------------------------------|--------|---|
| 4.2(1)SV1(5.1)  | Nexus1000v   | Nexus1000v.4.2.1.SV1.5.1.zip     |        | - |
| 4.2(1)SV1(5.2b) | Nexus1000v   | Nexus1000v.4.2.1.SV1.5.2b.zip    |        |   |
| 5.2(1)SV3(1.4)  | Nexus1000v   | Nexus1000v.5.2.1.SV3.1.4-pkg.zip |        | Ľ |
| 4.2(1)8V2(2.1)  | Nexus1000v   | Nexus1000v.4.2.1.SV2.2.1.zip     |        |   |
| 5.2(1)SV3(1.1)  | Nexus1000v   | Nexus1000v.5.2.1.SV3.1.1-pkg.zip |        |   |
| 4.2(1)SV2(2.3)  | Nexus1000v   | Nexus1000v.4.2.1.SV2.2.3.zip     |        | • |
|                 |              |                                  |        |   |

**Step 2** Click **Refresh** to view the latest list of image files in the Cisco VSUM repository.

**Step 3** Check the check box(es) against the image file that you want to delete and click **Delete** to delete the image file(s) from the Cisco VSUM repository.

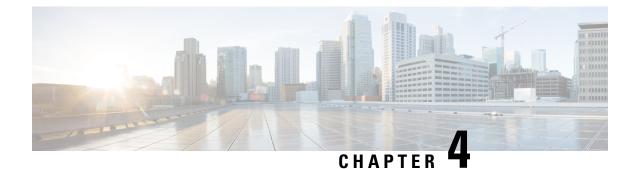

# Managing an Existing Cisco Nexus 1000V Switch

- About Managing an Existing Cisco Nexus 1000V Switch, on page 35
- Setting Up Management for an Existing Cisco Nexus 1000V Switch, on page 35

# **About Managing an Existing Cisco Nexus 1000V Switch**

If you want to add hosts to, monitor, or upgrade a Cisco Nexus 1000V switch that was installed without Cisco VSUM, you must first set up management in Cisco VSUM.

You can set up management when you add hosts to, monitor, or upgrade a Cisco Nexus 1000V switch, as documented later in this guide. However, you can also set up Cisco VSUM management ahead of time.

It is important that you set up management in Cisco VSUM for all the Cisco Nexus 1000V versions that were installed without using the Virtual Switch Image File Upload utility.

# Setting Up Management for an Existing Cisco Nexus 1000V Switch

Perform the following steps to set up management in Cisco VSUM for a Cisco Nexus 1000V switch that was installed without using Cisco VSUM.

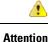

You must upload the existing image file before you set up the management of the switch.

### Before you begin

Follow these prerequisites and usage guidelines before setting up management for an existing Cisco Nexus 1000V switch.

• Make sure that VSUM has SSH connectivity to the existing Cisco Nexus 1000V switch VSM via port 22.

**Step 1** Log in to the VMware vSphere Web Client.

- **Step 2** On the Home tab, click Cisco Virtual Switch Update Manager > Nexus 1000V > Configure.
- **Step 3** Click the data center, click the switch, and then click **Manage**.
- **Step 4** Complete one of the following actions, depending on what version of vCenter you are using.

If the switch is not managed by Cisco VSUM, a **Switch Not Managed** dialog box prompts you to make the switch managed.

### Step 5 In the Switch Not Managed dialog box, click OK.

| If you are using       | Then                                                |
|------------------------|-----------------------------------------------------|
| vCenter 6.0 or earlier | In the central pane, click the Make Managed tab.    |
| vCenter 6.5            | Click Configure > Cisco Nexus 1000V > Make Managed. |

# **Step 6** In the **Management Account** dialog box, complete one of the following series of steps to set up management for the switch in VSUM with VSM credentials:

| lf you want to                            | Then                                                                                                    |  |  |  |
|-------------------------------------------|----------------------------------------------------------------------------------------------------|--|--|--|
| Use an existing administrator             | 1. Enter a username and password.                                                                                                    |  |  |  |
| account to manage the switch.             | You can use either a VSM local administrator account or a remote administrator (RADIUS/TACACS) account.                                                                                              |  |  |  |
|                                           | Cisco VSUM always uses the username associated with the account to do all of its operations. It does not create an internal user n1kvmgr; rather, it uses local or remote administrator credentials. |  |  |  |
|                                           | 2. Click the Use an existing administrator account to manage the switch radio button.                                                                                                    |  |  |  |
|                                           | 3. Click Manage Switch.                                                                                                    |  |  |  |
| Use existing administrator                | <b>Note</b> Do not use this option if TACACS/RADIUS is enabled on Cisco VSUM.                                                                                                    |  |  |  |
| credentials to create a new user account. | 1. Enter a username and password.                                                                                                    |  |  |  |
|                                           | <ol> <li>Click the Use existing administrator credentials to create a new "N1KV" user<br/>account. (Will not work with TACACS) radio button.</li> </ol>                                              |  |  |  |
|                                           | This option is available only for VSM local network admin users and not for remote administrators.                                                                                                   |  |  |  |
|                                           | Choose this option if you do not want Cisco VSUM to use VSM local admin user credentials. This option creates n1kvmgr user, which Cisco VSUM uses for all operations.                                |  |  |  |
|                                           | 3. Click Manage Switch.                                                                                                    |  |  |  |
|                                           |                                                                                                    |  |  |  |

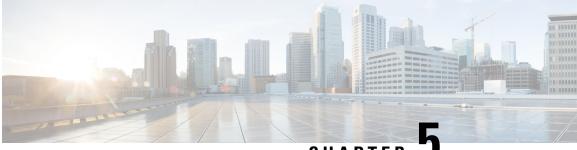

CHAPTER J

# Migrating Hosts to Cisco Nexus 1000V Using Cisco VSUM

This chapter contains the following sections:

- Information About Migrating Hosts to the Cisco Nexus 1000V Switch Using Cisco VSUM, on page 37
- Prerequisites for Migrating Hosts to the Cisco Nexus 1000V Using Cisco VSUM, on page 37
- Guidelines and Limitations for Migrating Hosts to the Cisco Nexus 1000V Using Cisco VSUM, on page 38
- Migrating Hosts to the Cisco Nexus 1000V Using Cisco VSUM, on page 39

# Information About Migrating Hosts to the Cisco Nexus 1000V Switch Using Cisco VSUM

You can use the Cisco VSUM GUI to migrate hosts from the VMware vSwitch and VMware distributed virtual switch (DVS) to the Cisco Nexus 1000V switch.

Cisco VSUM enables you to do the following:

- Add hosts and migrate multiple hosts.
- Migrate each VMware port group or kernel NIC to the correct port profile.
- Migrate each physical NIC from the VMware vSwitch or VMware DVS to the correct uplink on the Cisco Nexus 1000V.
- Migrate VM NICs from the VMware vSwitch or VMware DVS to the corresponding uplink on the Cisco Nexus 1000V.

See the *Cisco Nexus 1000V and VMware Compatibility Information* for more information on the compatibility information for Cisco Nexus 1000V.

# Prerequisites for Migrating Hosts to the Cisco Nexus 1000V Using Cisco VSUM

The migration of hosts to the Cisco Nexus 1000V using Cisco VSUM has the following prerequisites:

- The host must have one or more physical NICs on each VMware vSwitch/VMware DVS in use.
- You must have administrative privileges for the vCenter server.
- You must have the distributed switch—Create and Modify privilege permission enabled on the vCenter server.
- You must have Cisco Nexus 1000V distributed switch in Layer 3 mode.

# Guidelines and Limitations for Migrating Hosts to the Cisco Nexus 1000V Using Cisco VSUM

When you move the ESX/ESXi host that runs the VSM from the VMware vSwitch or VMware DVS to the Cisco Nexus 1000V, the connectivity might be lost. In that situation, both active and standby VSMs assume the active role.

The reboot of the VSM is based on the following conditions:

- 1. The number of modules attached to the VSM
  - If a VSM has more modules attached than the other VSMs, and there is no virtual channel (VC) connectivity on either VSM, the VSM that has fewer modules is rebooted.
  - If modules are attached to both VSMs and one VSM has VC connectivity, the VSM without connectivity is rebooted.
- 2. VC connectivity

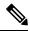

Note This option is invoked when the previous condition is not met.

- If both VSMs have the same number of modules or no modules, the software makes a selection that is based on the VC connectivity status.
- 3. Last configuration change

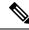

Note

This condition is invoked when the previous two conditions are not met.

- If both VSMs have the same number of modules and no VC connectivity, the VSM with the latest
  configuration remains active and the other VSM is rebooted.
- 4. Last active VSM
  - If the previous three conditions are not met, the VSM that became active most recently is rebooted.

# **Migrating Hosts to the Cisco Nexus 1000V Using Cisco VSUM**

You can install a Cisco Nexus 1000V VEM using Cisco VSUM. When Cisco VSUM installs VEMs, it migrates all VM kernels and their corresponding VM NICs across vSwitches to the Cisco Nexus 1000V VEMs.

## Before you begin

Know the following information about the switch:

- vCenter IP address
- vCenter user ID
- vCenter password
- Cisco Nexus 1000V switch username
- Cisco Nexus 1000V switch password

- **Step 2** In the vSphere Client, choose **Home** > **Cisco Virtual Switch Update Manager** > **Nexus 1000V** > **Configure**.
- **Step 3** Choose a data center and a distributed virtual switch, and then click **Manage**.

Note If the switch is not managed by Cisco VSUM, you are prompted to enter the switch credentials in the Make Managed window. For more information, see Managing an Existing Cisco Nexus 1000V Switch, on page 35.

- **Step 4** If you are using vCenter 6.5a, choose **Cisco Nexus 1000V**.
- **Step 5** In the switch pane, click **Add Host**.
- Step 6
   (Optional) In case of multiple vCenter Servers, choose Home > Cisco Virtual Switch Update Manager > vCenter Server > Configure.
- **Step 7** (Optional) You can also access Cisco VSUM in the vSphere Client by navigating to vCenter > Distributed Switches.
- **Step 8** (Optional) In the switch pane, click **Manage** > **Cisco Nexus 1000V** > **Add Host**.

**Step 1** Log in to the VMware vSphere Web Client.

### Figure 9: Cisco VSUM—Migrating Hosts

| vmware <sup>,</sup> vSphere Web Cl | ient 🔒 🖉                                                                                                    |                                                                                             |               |                       | Ů i root@ocalos • i Help •                  | I Q Search 🔹                           |  |
|------------------------------------|----------------------------------------------------------------------------------------------------|---------------------------------------------------------------------------------------------|---------------|-----------------------|---------------------------------------------|----------------------------------------|--|
| 🖣 Home 🕞 😨 🖡                       | AJAX-DAO-IP-250 Actions *                                                                                                    |                                                                                             |               |                       | Ξ.                                          | T T                                    |  |
| 🛲 AJAX-DAO-IP-250                  | Getting Started Summary Monitor                                                                                                    | 🔹 🕄 Recent Tasks 🛛                                                                          |               |                       |                                             |                                        |  |
| Hosts 2                            | Settings Alarm Definitions Tags Per                                                                                                    | Settings Narm Definitions Tags Permissions Network Protocol Profiles Ports Cisco News 1000V |               |                       |                                             |                                        |  |
| A Distributed Port Groups 5        | Overview Add Host Upgrade In                                                                                                    |                                                                                             |               | 1 1                   |                                             |                                        |  |
| 📇 Uplink Port Groups 🥂 🚺 🌀         |                                                                                                    | nun Deense mane                                                                             | manageo       |                       |                                             |                                        |  |
|                                    | Host Selection                                                                                                    |                                                                                             |               |                       | 0 🗟                                         |                                        |  |
|                                    | >> An eligible host must be chosen fo                                                                                                    | migration.                                                                                  |               |                       |                                             |                                        |  |
|                                    | ESXI-51-U2-VLAN-161-32-HOSTS-S                                                                                                    | ET1                                                                                         |               |                       |                                             |                                        |  |
|                                    | Host Supported                                                                                                    | Un Supported U                                                                              | UnReachable   | Already In DVS        |                                             |                                        |  |
|                                    | 10.10.161.76 🥥                                                                                                    | -                                                                                           | -             | - *                   |                                             | My Tasks • More Tasks                  |  |
|                                    | 10.10.161.53                                                                                                    | -                                                                                           |               | - •                   |                                             | 🔹 📝 Work in Progress 🛛 🗆               |  |
|                                    | ESXI-51-U2-VLAN-161-32-HOSTS-S                                                                                                    | ET2                                                                                         |               |                       |                                             | VM-10NIC-Host73                        |  |
|                                    | ESXI-50-U3-VI AN-162-32-HOSTS-S                                                                                                    | FT1                                                                                         |               |                       |                                             | \rm VM-13 - Migrate                    |  |
|                                    | ESXI-50-U3-VLAN-162-32-HOSTS-SET2                                                                                                    |                                                                                             |               |                       |                                             |                                        |  |
|                                    | ESXI-HOSTS-VLAN-11-32-HOSTS-S                                                                                                    | ET1                                                                                         |               |                       |                                             | - 🖸 Alarms 🗆                           |  |
|                                    |                                                                                                    |                                                                                             |               |                       | Alarms     Alarms     All (159) New ( Ackno |                                        |  |
|                                    | Host Supported                                                                                                    | Un Supported U                                                                              | UnReachable   | Already In DVS        |                                             | ♦ 10.10.162.83                         |  |
|                                    | 10.10.11.17 🥥                                                                                                    | -                                                                                           | -             | - *                   |                                             | Host connection and pow                |  |
|                                    | 10.10.11.18 🥥                                                                                                    | -                                                                                           |               |                       |                                             | ♦ 10.10.11.83                          |  |
|                                    | Standalone Hosts                                                                                                    |                                                                                             |               |                       |                                             | Host connection and pow                |  |
|                                    | Choose hosts to migrate                                                                                                    |                                                                                             |               | han in the coulder th |                                             | 10.10.11.96<br>Host connection and pow |  |
|                                    | Load Balance Algorithm For the "Route Based IP Hash" load balancing algorithm in the vSwitch, the global loading<br>balancing algorithm will be configured as "source-dest-ip-vlan". |                                                                                             | ◆ 10.10.11.98 |                       |                                             |                                        |  |
|                                    | Suggest                                                                                                    |                                                                                             |               |                       |                                             | Host connection and pow                |  |
|                                    |                                                                                                    |                                                                                             |               |                       |                                             | 10.10.11.78                            |  |
|                                    |                                                                                                    |                                                                                             |               |                       |                                             | Host connection and pow                |  |
|                                    |                                                                                                    |                                                                                             |               |                       | Finish Reset                                | 10.10.11.91                            |  |
|                                    |                                                                                                    |                                                                                             |               |                       | Finish   Reset                              | Host connection and pow                |  |

**Step 9** In the **Host Selection** area, review the following fields.

| Name             | Description                                                                                                 |
|------------------|----------------------------------------------------------------------------------------------------|
| Cluster          | Lists all the hosts that are in an HA pair. Check the check box next to the hosts to migrate.               |
| Standalone Hosts | Lists the standalone hosts. Check the check box next to the hosts to migrate.                               |
| Supported        | If checked, the host can be migrated to the current version of the Cisco Nexus 1000V.                       |
| UnSupported      | If checked, the host cannot be migrated to the current version of the Cisco Nexus 1000V.                    |
|                  | For information on supported hosts, see the <i>Cisco Nexus 1000V and VMware Compatibility Information</i> . |
| UnReachable      | If checked, the host is in an unreachable state.                                                            |
| Already in DVS   | If checked, the host is already migrated to the Cisco Nexus 1000V.                                          |

## Step 10 Click Suggest.

Cisco VSUM displays a list of existing and proposed port profiles and suggests appropriate port profiles for each VMKNIC, VM NIC, and physical NIC.

**Step 11** Review the port profile populated in the **Port Profile Editor** area. You can edit the fields based on your requirements. To edit the fields, you must use the **Port Profile Editor**.

The port profiles that are already available on the VSM are not editable. You can edit only those port profiles that Cisco VSUM suggests. Click **Duplicate** to create a new port profile from an existing or a suggested port profile.

| Name                       | Description                                                                                    |
|----------------------------|------------------------------------------------------------------------------------------------|
| Port Profile Editor        | The list of existing port profiles or new port profiles is displayed. Choose the port profile. |
|                            | • vEthernet Port-Profiles                                                                      |
|                            | • Ethernet Port-Profiles                                                                       |
| Uplink                     | If checked, displays the uplink associated with the port profile.                              |
| Trunk                      | If checked, displays the trunk associated with the port profile.                               |
| L3 Capable                 | If checked, the L3 capability is associated with the port profile.                             |
| ISCSI Multipath            | If checked, the ISCSI multipath is associated with the port profile.                           |
| Neither L3 nor ISCSI       | If checked, then neither the L3 nor the ISCSI is associated with the port profile.             |
| Channel-group auto mode on | If checked, the channel group auto mode is associated with the port profile.                   |
| Mac-pinning                | If checked, the channel group auto mode on MAC pinning is associated with the port profile.    |
| Name                       | The name of the port profile.                                                                  |
| VLANs                      | Choose the VLAN.                                                                               |
| Native VLAN                | The native VLAN associated with the port profile.                                              |
| Duplicate                  | Clones an existing port profile configuration to create a new port profile.                    |

### **Step 12** In the **Port Profile Editor** area, complete the following fields.

Step 13 Scroll down to view the host profile populated in the Physical NIC Migration area.

**Step 14** In the **Physical NIC Migration** area, review the following fields.

| Name         | Description                                                                                                    |
|--------------|----------------------------------------------------------------------------------------------------|
| Physical NIC | Review the physical NIC that has been automatically selected by the Cisco VSUM.<br>Check/uncheck to select/deselect the VM NICs for the migration. You must ensure<br>that at least one physical NIC is selected for the migration. |
| Profile      | Review the port profile associated with the physical NICs.                                                                                                    |
|              | Alternatively, you can choose the required port profile from the profile drop-down list, to associate it with the physical NIC. You must ensure that all the necessary VLANs are allowed in the selected port profile.              |
| Source       | The vSwitch or VDS port group that the PNIC is currently assigned to.                                                                                                    |
| Select All   | Migrates all the physical NICs associated with the host.                                                                                                    |
| Select None  | Deselects all the selected values for the physical NICs associated with the host.                                                                                                    |

**Step 15** Scroll down to view the host profile populated in the VM Kernel NIC Setup area.

**Step 16** In the VM Kernel NIC Setup area, complete the following fields.

| Description                                                                                                    |
|----------------------------------------------------------------------------------------------------|
| If checked, displays the port profile configuration that will be created on the Cisco Nexus 1000V and associated with the VMkernel NIC.                                                  |
| Review the selected VMkernel NICs. You can also uncheck the VMkernel NIC check boxes if you do not want the VMKs to be migrated to the Cisco Nexus 1000V.                                |
| You must ensure that at least one VMkernel NIC is selected to migrate to the Cisco Nexus 1000V that will carry the L3 traffic.                                                           |
| <b>Note</b> Do not uncheck any of the VMkernel NIC check boxes, unless the required VMkernel NIC is associated with the Layer 3 port profile.                                            |
| Displays whether the VMkernel NIC is Layer-3 capable. Only one VMkernel NIC is Layer-3 capable. By default, the VMK0 is selected as the Layer 3 control.                                 |
| <b>Note</b> To change the VMkernel to Layer 3 port profile, do the following:                                                                                                    |
| • From the <b>Port Profile</b> drop-down list, choose the non Layer 3 port profile for VMk0. In absence of non Layer3 veth profile, you can create non Layer 3 port profiles as follows: |
| • Select the Layer 3 port profile and click <b>Duplicate</b> .                                                                                                    |
| • Check the <b>Neither L3 nor ISCSI</b> radio button and click <b>OK</b> .<br>You can edit the list of supported VLANs.                                                                  |
| • Select the Layer 3 enabled port profile to use for Layer 3 control traffic.                                                                                                    |
| Choose the port profile associated with the VMkernel NIC.                                                                                                    |
| Displays the vSwitch or VDS port group that the VMkernel NIC is currently assigned to.                                                                                                   |
| Deselects all the selected VMkernel NICs associated with the host.                                                                                                    |
|                                                                                                    |

| Name | Description                                                                                                    |
|------|----------------------------------------------------------------------------------------------------|
| New  | Adds a new VMkernel NIC for Layer 3 control. Enter the IP address and net mask for the new VMkernel NIC and click <b>OK</b> . |
|      | After you create a new VMKernel NIC, complete the following steps:                                                            |
|      | 1. Select the row for the original VMkernel NIC.                                                                              |
|      | 2. Uncheck the original VMkernel NIC check box.                                                                               |
|      | <ol> <li>Select the row for the new VMkernel NIC.</li> <li>Check the new VMkernel NIC check box.</li> </ol>                   |
|      | <ol> <li>Choose a port profile from the drop-down menu in the row for the new VMkernel NIC.</li> </ol>                        |
|      | <b>Note</b> Ensure that the host is selected before you create the new VMkernel NIC.                                          |
| Edit | Edits the IP address and subnet mask for a newly created VMkernel NIC.                                                        |

**Step 17** Scroll down to view the host profile populated in the VM Migration area.

**Step 18** In the VM Migration area, review the following fields.

| Area                 | Action                                                                         |
|----------------------|--------------------------------------------------------------------------------|
| Virtual Machine NICs | If checked, displays the VSMs and the network adapters associated with the VM. |
| Profile              | Choose the port profile associated with the virtual NIC.                       |
| Source Profile       | The source associated with the port profile.                                   |
| Select None          | Deselects all the VMs associated with the host.                                |

Step 19 Click Finish to migrate the host from the VMware vSwitch to the Cisco Nexus 1000V switch. You might see a Warning dialog box telling you that VMs are on the host that you want to migrate and asking if you want to manually use VMware VMotion to move the VMs to another host before proceeding with the migration. You see this dialog box only if you have VMs or switch VMs on the host that you want to migrate.

- **Step 20** Check the status of adding the host by completing the following steps:
  - a) In the Recent Tasks pane to the right of the work pane, click More Tasks.

The Task Console appears in the work pane, displaying a list of tasks with the most recent task at the top.

b) Find the task in the Task Name column and then view the status in the Status column.

The **Status** column shows whether the task is complete or in progress. You can click the refresh icon to display new tasks and learn how much of the task is complete.

**Note** Several tasks might appear above the primary task you just performed. They might be associated with your primary task.

The host addition is confirmed when the primary task Add hosts to Cisco DVS has the status Completed.

If you close the browser and want to view the history of the task, log in to the web client, and click **Tasks** in the navigation pane to display the lists of tasks in the work pane.

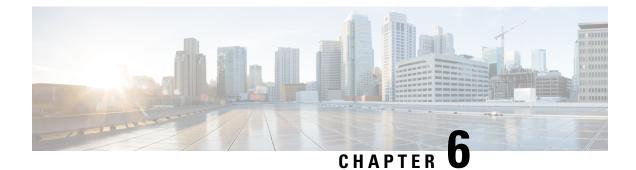

# **Upgrading Cisco Nexus 1000V Using Cisco VSUM**

This chapter contains the following sections:

- Information About Upgrading the Cisco Nexus 1000V Using Cisco VSUM, on page 45
- Prerequisites for Upgrading Cisco Nexus 1000V Using Cisco VSUM, on page 46
- Guidelines and Limitations for Upgrading the Cisco Nexus 1000V Using Cisco VSUM, on page 51
- Upgrading the Cisco Nexus 1000V Using Cisco VSUM, on page 51

# Information About Upgrading the Cisco Nexus 1000V Using Cisco VSUM

Cisco VSUM is the GUI that you can use to upgrade the VSMs and the VEMs on ESX/ESXi hosts.

An interactive upgrade tool helps you determine the correct upgrade steps based on your current environment and the one to which you want to upgrade.

See the *Cisco Nexus 1000V and VMware Compatibility Information* for more information on the compatibility information for Cisco Nexus 1000V.

You can obtain upgrade software for the current release of the Cisco Nexus 1000V from Cisco.com.

With Cisco VSUM, you can upgrade the Cisco Nexus 1000V version only with the vSphere version intact.

See the *Cisco Nexus 1000V Installation and Upgrade Guide* for information about how to upgrade both vSphere and Cisco Nexus 1000V versions together and how to upgrade the vSphere version only, with the Cisco Nexus 1000V version intact.

**Supported Upgrade Paths**: With Cisco VSUM, you can upgrade Cisco Nexus 1000V Release 4.2(1)SV1(4b) and later.

### **Unsupported Upgrade Paths:**

Using Cisco VSUM, you cannot upgrade the following releases of Cisco Nexus 1000V to the current release:

- Release 4.2(1)SV1(4)
- Release 4.2(1)SV1(4a)
- Release 4.2(1)SV1(3x) series

See the *Cisco Nexus 1000V Installation and Upgrade Guide* to upgrade the Cisco Nexus 1000V to the current version using the CLI.

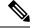

**Note** Upgrades from Release 4.0(4)SV1(1), 4.0(4)SV1(2), and 4.0(4)SV1(3x) are no longer supported. VMware 4.0 and 4.1 are also not supported with this Cisco Nexus 1000V release.

Using Cisco VSUM, you cannot upgrade to following releases of Cisco Nexus 1000V:

- 4.2(1)SV1(5.2)
- 4.2(1)SV2(1.1)

# Prerequisites for Upgrading Cisco Nexus 1000V Using Cisco VSUM

Upgrading the Cisco Nexus 1000V with Cisco VSUM has the following prerequisites:

- Close any active configuration sessions before upgrading the Cisco Nexus 1000V software.
- Save all changes in the running configuration to the startup configuration.
- Save a backup copy of the running configuration in the external storage.
- We recommend that you perform a VSM backup. For more information, see the "Configuring VSM Backup and Recovery" chapter in the *Cisco Nexus 1000V System Management Configuration Guide*.

Alternatively, you can perform the VSUM backup automatically at the end of the procedure Upgrading the Cisco Nexus 1000V Using Cisco VSUM, on page 51.

- Upload the appropriate Cisco Nexus 1000V image before upgrading the Cisco Nexus 1000V software
- Use the VSM management IP address to log in to VSM and perform management tasks.

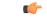

#### Important

ant If you connect to a VSM using the VSA serial port or the connect host from the Cisco Integrated Management Control (CIMC), do not initiate commands that are CPU intensive, such as copying images from the TFTP server to bootflash or generating a lot of screen output or updates. Use the VSA serial connections, including CIMC, only for operations such as debugging or basic configuration of the VSA.

- If you are upgrading Cisco Nexus 1000V from a previous release to Release 5.2(1)SV3(1.x) and you have a VSM 2-GB hard disk drive (HDD), you must upgrade VSM to a 3-GB HDD before you upgrade Cisco Nexus 1000V. See Upgrading VSM to a 3-GB HDD Before Upgrading Cisco Nexus 1000V for instructions.
- If you need to migrate a vSphere host from ESX to ESXi, do it before the Cisco Nexus 1000V upgrade.

- You have placed the VEM software file in /tmp on the vSphere host. Placing it in the root (/) directory might interfere with the upgrade. Make sure that the root RAM disk has at least 12 MB of free space by entering the vdf command.
- On your upstream switches, you must have the following configuration:
  - On Catalyst 6500 Series switches with Cisco IOS software, enter the **portfast trunk** command or the **portfast edge trunk** command.
  - On Cisco Nexus 5000 Series switches with Cisco NX-OS software, enter the **spanning-tree port type edge trunk** command.
- On upstream switches, we recommend that you globally enable the following:
  - Global BPDU Filtering
  - Global BPDU Guard
- On upstream switches where you cannot globally enable BPDU Filtering and BPDU Guard, we recommend that you enter the following commands:
  - spanning-tree bpdu filter
  - spanning-tree bpdu guard
- You must have the Distributed Switch—Create and Modify privilege permission enabled on the vCenter server.
- For information about configuring spanning tree, BPDU, or PortFast, see the documentation for your upstream switch.

# Upgrading VSM to a 3-GB HDD Before Upgrading Cisco Nexus 1000V

If you are upgrading Cisco Nexus 1000V from an earlier release to Release 5.2(1)SV3(1.x) and you have a VSM 2-GB HDD, you must upgrade VSM to a 3-GB HDD before you upgrade Cisco Nexus 1000V. Follow one of the following sets of instructions to upgrade VSM.

## Upgrading Hard Disk Drive Space from 2 GB to 3 GB on a VSM as a VM

We recommend that you upgrade the HDD space from 2 GB to 3 GB on a VSM VM before upgrading VSM to Release 5.2(1)SV3(1.1) or later.

### Before you begin

Make sure that the Cisco Nexus 1000V VSMs are running Release 4.2(1)SV2(1.1) or 4.2(1)SV2(2.1).

Make sure that the existing Cisco Nexus 1000V VSMs are an HA pair with 2 GB HDD.

- **Step 1** Remove the existing standby VSM.
  - a) Right-click the VSM VM and power off the VM.
  - b) Remove it from the Virtual Center inventory.
- **Step 2** Bring up the new standby VSM VM (with 3-GB HDD) with the same release as the active VSM using ISO.

For example, if the active VSM is running Release 4.2(1)SV2(1.1), bring up the new standby VSM with Release 4.2(1)SV2(1.1).

- a) Confirm that the same port profiles are used as the primary VSM for 3 network interfaces.
- b) Provision a 3-GB HDD with a minimum of 2 GB of RAM reserved and allocated, and a minimum CPU speed of 1600 MHz.

See the section "Installing the Software from the ISO Image" in the *Cisco Nexus 1000V Installation and Upgrade Guide*.

### **Step 3** Power on the standby VSM.

- a) Confirm the HA role is set as Secondary.
- b) Confirm the Domain ID is the same as the Primary VSM.
- **Step 4** After the HA pair is formed, perform a system switchover to make the standby VSM become the active VSM.
- **Step 5** Remove the current standby VSM.
  - a) Right-click the VSM VM and power off the VM.
  - b) Remove it from the Virtual Center inventory.
- **Step 6** Change the Active VSM system redundancy role to the Primary system by entering **system redundancy role primary**.
- **Step 7** Copy the config to start up and perform a reload.
- **Step 8** Verify the current role by entering **show system redundancy status**. The role should be set as Primary.
- **Step 9** Bring up the new standby VSM VM (with 3-GB HDD) using ISO following Step 2 and Step 3.
- **Step 10** After the HA pair is formed, verify it by entering **show system internal flash**. It should reflect the VSM with 3-GB HDD.

### What to do next

Perform an in-service software upgrade (ISSU) to Release 5.2(1)SV3(1.1) or later.

# Upgrading Hard Disk Drive Space from 2 GB to 3 GB on a VSM on a VSB

We recommend that you upgrade the VSM that is deployed on a CSP from a 2-GB HDD to a 3-GB HDD.

**Step 1** Identify the standby VSM by entering the **show virtual-service-blade summary** command.

N1110# show virtual-service-blade summary

| Name   | HA-Role   | HA-Status | Status         | Location  |
|--------|-----------|-----------|----------------|-----------|
| switch | PRIMARY   | ACTIVE    | VSB POWERED ON | PRIMARY   |
| switch | SECONDARY | STANDBY   | VSB POWERED ON | SECONDARY |

N1110#

The output shows that the standby VSM is running on the secondary Cisco Nexus 1010 Virtual Service Blade (VSB).

**Step 2** Shut down and delete the standby VSM on the secondary VSB.

- a) N1110# configure terminal
- b) N1110#(config)virtual-service-blade name switch
- c) N1110#(config-vsb-config)shutdown secondary

### d) N1110#(config-vsb-config)**no enable secondary**

Step 3Bring up the new secondary VSB with Release 4.2(1)SV2(1.1) using ISO.See the Cisco Nexus 1100 Series Virtual Services Appliances Deployment Guide White Paper for more information.

**Step 4** Change the disk size to 3 GB or more.

N1110 (config-vsb-config) # disksize 4

### **Step 5** Enable the standby VSM on the secondary VSB.

See the Cisco Nexus 1100 Series Virtual Services Appliances Deployment Guide White Paper for more information.

N1110# sh virtual-service-blade summary

| Name              | HA-Role              | HA-Status    | Status                             | Location             |
|-------------------|----------------------|--------------|------------------------------------|----------------------|
|                   |                      |              |                                    |                      |
| switch            | PRIMARY              | ACTIVE       | VSB POWERED ON                     | PRIMARY              |
| switch            | SECONDARY            | NONE         | VSB NOT PRESENT                    | SECONDARY            |
| switch1           | PRIMARY              | NONE         | VSB NOT PRESENT                    | PRIMARY              |
| switch1           | SECONDARY            | STANDBY      | VSB POWERED ON                     | SECONDARY            |
| switch<br>switch1 | SECONDARY<br>PRIMARY | NONE<br>NONE | VSB NOT PRESENT<br>VSB NOT PRESENT | SECONDARY<br>PRIMARY |

N1110#

**Step 6** Perform a system switchover to make the active VSM on the primary VSB become the standby VSM. To do this, enter the **system switchover** command on the active VSM.

N1110# system switchover

N1110(config-vsb-config)# show virtual-service-blade summary

| Name    | HA-Role H | <br>A-Status | Status          | Location  |
|---------|-----------|--------------|-----------------|-----------|
| switch  | PRIMARY   | STANDBY      | VSB POWERED ON  | PRIMARY   |
| switch  | SECONDARY | NONE         | VSB NOT PRESENT | SECONDARY |
| switch1 | PRIMARY   | NONE         | VSB NOT PRESENT | PRIMARY   |
| switch1 | SECONDARY | ACTIVE       | VSB POWERED ON  | SECONDARY |

N1110(config-vsb-config#

**Step 7** After the HA pair is formed, shut down and delete the standby VSM on the primary VSB.

N1110(config)# virtual-service-blade switch N1110(config-vsb-config)# shutdown primary N1110(config-vsb-config)# no enable primary

N1110 (config-vsb-config) # show virtual-service-blade summary

| Name    | HA-Role | HA-Status  | Status |             | Location  |
|---------|---------|------------|--------|-------------|-----------|
|         |         |            |        |             |           |
| switch  | PRIMARY | Y NONE     | VSB N  | NOT PRESENT | PRIMARY   |
| switch  | SECONDA | ARY NONE   | VSB N  | NOT PRESENT | SECONDARY |
| switchl | PRIMARY | Y NONE     | VSB N  | NOT PRESENT | PRIMARY   |
| switch1 | SECONDA | ARY ACTIVE | VSB B  | POWERED ON  | SECONDARY |

N1110 (config-vsb-config) #

Step 8Bring up the new VSB with Release 4.2(2)SV2(1.1) using ISO.See the Cisco Nexus 1100 Series Virtual Services Appliances Deployment Guide White Paper for more information.

**Step 9** Enable the primary VSM.

See the Cisco Nexus 1100 Series Virtual Services Appliances Deployment Guide White Paper for more information.

#### N1110 (config) # show virtual-service-blade summary

| Name    | HA-Role   | HA-Status | Status          | Location  |
|---------|-----------|-----------|-----------------|-----------|
| switch  | PRIMARY   | NONE      | VSB NOT PRESENT | PRIMARY   |
| switch  | SECONDARY | NONE      | VSB NOT PRESENT | SECONDARY |
| switch1 | PRIMARY   | STANDBY   | VSB POWERED ON  | PRIMARY   |
| switch1 | SECONDARY | ACTIVE    | VSB POWERED ON  | SECONDARY |

N1110 (config-vsb-config) #

### **Step 10** Verify that the HDD size has changed. The following example shows that the HDD size is 4 GB.

### N1110 (config) # show system internal flash

| Mount-on         | 1K-blocks | Used    | Availabl | .e Use% | Filesy | stem                      |
|------------------|-----------|---------|----------|---------|--------|---------------------------|
| /                |           | 307200  | 87628    | 219572  | 29     | /dev/root                 |
| /proc            |           | 0       | 0        | 0       | 0      | proc                      |
| /isan            |           | 614400  | 243076   | 371324  | 40     | none                      |
| /var/sysmgr      |           | 512000  | 18896    | 493104  | 4      | none                      |
| /var/sysmgr/ftp  |           | 204800  | 40       | 204760  | 1      | none                      |
| /dev/shm         |           | 358400  | 30268    | 328132  | 9      | none                      |
| /volatile        |           | 20480   | 0        | 20480   | 0      | none                      |
| /debug           |           | 2048    | 8        | 2040    | 1      | none                      |
| /dev/mqueue      |           | 0       | 0        | 0       | 0      | none                      |
| /mnt/cfg/0       |           | 326681  | 8360     | 301455  | 3      | /dev/hda5                 |
| /mnt/cfg/1       |           | 326681  | 8359     | 301456  | 3      | /dev/hda6                 |
| /var/sysmgr/sta: | rtup-cfg  | 409600  | 1168     | 408432  | 1      | none                      |
| /dev/pts         |           | 0       | 0        | 0       | 0      | devpts                    |
| /mnt/pss         |           | 326671  | 8625     | 301178  | 3      | /dev/hda3                 |
| /bootflash       |           | 3122988 | 151756   | 2812592 | 6      | /dev/hda4                 |
| /bootflash_sup-r | emote 3   | 122992  | 151760   | 2812592 | 6      | 127.1.1.1:/mnt/bootflash/ |

### What to do next

Perform an in-service software upgrade (ISSU) to Release 5.2(1)SV3(1.1) or later.

# Verifying that the VSM Has 3 GB of Hard Disk Drive Storage

You can display the system internal flash to verify that have at least 3 GB of HDD space.

### **Step 1** Display the system internal flash.

| switch# show system | internal flash |        |           |      |            |
|---------------------|----------------|--------|-----------|------|------------|
| Mount-on            | 1K-blocks      | Used   | Available | Use% | Filesystem |
| /                   | 307200         | 77808  | 229392    | 26   | /dev/root  |
| /mnt/pss            | 248895         | 8164   | 227879    | 4    | /dev/sda3  |
| /proc               | 0              | 0      | 0         | 0    | proc       |
| /isan               | 614400         | 372236 | 242164    | 61   | none       |
| /var/sysmgr         | 1048576        | 488704 | 559872    | 47   | none       |
| /var/sysmgr/ftp     | 204800         | 52     | 204748    | 1    | none       |
| /nxos/tmp           | 20480          | 0      | 20480     | 0    | none       |
| /dev/shm            | 358400         | 89660  | 268740    | 26   | none       |
| /volatile           | 20480          | 0      | 20480     | 0    | none       |

| /debug                  | 2048    | 128     | 1920   | 7  | none      |
|-------------------------|---------|---------|--------|----|-----------|
| /dev/mqueue             | 0       | 0       | 0      | 0  | none      |
| /mnt/cfg/0              | 248895  | 4494    | 231551 | 2  | /dev/sda5 |
| /mnt/cfg/1              | 241116  | 4493    | 224175 | 2  | /dev/sda6 |
| /var/sysmgr/startup-cfg | 409600  | 5892    | 403708 | 2  | none      |
| /dev/pts                | 0       | 0       | 0      | 0  | devpts    |
| /mnt/pss                | 248895  | 8164    | 227879 | 4  | /dev/sda3 |
| /bootflash              | 2332296 | 1918624 | 295196 | 87 | /dev/sda4 |
| /sys                    | 0       | 0       | 0      | 0  | sysfs     |

**Note** 1 GB of hard disk space is equal to 1073741.824 1K-blocks.

# Guidelines and Limitations for Upgrading the Cisco Nexus 1000V Using Cisco VSUM

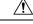

**Caution** During the upgrade process, the Cisco Nexus 1000V does not support any new additions such as modules, virtual NICs (vNICs), or VM NICs and does not support any configuration changes. VM NIC and vNIC port-profile changes might render VM NICs and vNICs in an unusable state.

**Note** We recommend that you use vSphere 5.0 Update 1 or later instead of vSphere 5.0.

Upgrading the Cisco Nexus 1000V with Cisco VSUM has the following guidelines and limitations:

- You are upgrading the Cisco Nexus 1000V software to the current release.
- Schedule the upgrade when your network is stable and steady. Ensure that everyone who has access to the switch or the network is not configuring the switch or the network during this time. You cannot configure a switch during an upgrade.
- Avoid power interruptions to the hosts that run the VSM VMs during any installation procedure.

Before you upgrade the VEMs, note these guidelines and limitations:

- During the VEM upgrade process, VEMs reattach to the VSM.
- Connectivity to the VSM can be lost during a VEM upgrade when the interfaces of a VSM VM connect to its own distributed virtual switch (DVS).

# Upgrading the Cisco Nexus 1000V Using Cisco VSUM

You can upgrade the Cisco Nexus 1000V using Cisco VSUM.

**Step 2** Make sure that the sum total of the number of blocks allocated to the /mnt/cfg/0, /mnt/cfg/1, /mnt/pss, and /bootflash partitions is approximately 3 GB.

**Step 1** Log in to the VMware vSphere Web Client.

- **Step 2** In the vSphere Client, choose **Cisco Virtual Switch Update Manager** > **Nexus 1000V** > **Configure**, choose the data center, choose the distributed virtual switch, and then click **Manage**.
  - **Note** If the switch is not managed by Cisco VSUM, you are prompted to enter the switch credentials in the **Make Managed** window. For more information, see Managing an Existing Cisco Nexus 1000V Switch, on page 35.
- Step 3 If you are using vCenter 6.5a, choose Configure and then choose Nexus 1000V.
- **Step 4** In the switch pane, click the **Upgrade** tab.
- **Step 5** Take one of the following actions:
  - If you are using Cisco VSUM 2.0, complete Step 6 and then continue with the rest of the procedure.
  - If you are using Cisco VSUM 2.1 or VSUM 2.1.1, skip Step 6, and then continue with the rest of the procedure starting with Step 7.
- **Step 6** If the policy agent (PA) has been installed on the VSM, complete the following steps in the **Select PNSC and VSG versions** dialog box:
  - 1. From the Select PNSC version drop-down list, choose the version compatible with the version of Cisco Nexus 1000V that you are upgrading to.
  - 2. From the Select VSG version drop-down list, choose the version compatible with the version of Cisco Nexus 1000V that you are upgrading to.
  - **3.** Click **OK**. The upgrade path displays the selected Cisco Prime Network Services Controller (PNSC) version and PA Compatible option as **Yes**.

When you select the PNSC and VSG drop-down lists, only those VSM versions which are compatible to the selection and have already been uploaded, are enabled in the Switch Upgrade Path.

**Step 7** Note the following elements of the **Switch Upgrade Path** window, which appears under the **Upgrade** tab:

| a second second s | SMDao10         | Actions -                                                |                                          |                                  |                                   | 1     |
|----------------------------------------------------------------------------------------------------|-----------------|----------------------------------------------------------|------------------------------------------|----------------------------------|-----------------------------------|-------|
| WSM10                                                                                                    | Getting Started | Summary Mo                                               | nitor Manage Related Obje                | cts                              |                                   |       |
| Hosts                                                                                                    |                 |                                                          |                                          |                                  |                                   | <br>_ |
| 🖆 Virtual Machines 📃 🔲                                                                                                    | Settings Alarn  | n Definitions Ta                                         | gs Permissions Network Pro               | tocol Profiles Ports Cisco Ne    | exus 1000V                        |       |
| Listributed Port Groups                                                                                                    | Overview A      | dd Host Upgra                                            | de Install License Make Ma               | naged                            |                                   |       |
| Uplink Port Groups                                                                                                    |                 |                                                          | L                                        | -                                |                                   | _     |
|                                                                                                    | Switch          | Upgrade Pat                                              | th for Switch Version of                 | 5.2(1)SV3(1.10)                  |                                   |       |
|                                                                                                    |                 |                                                          |                                          |                                  |                                   |       |
|                                                                                                    | Versions        | Select                                                   | Version                                  | PA Compatible                    | Unsupported Hosts                 |       |
|                                                                                                    |                 |                                                          | 5.2(1)SV3(1.15)                          | N/A                              | No                                |       |
|                                                                                                    |                 |                                                          |                                          |                                  |                                   |       |
|                                                                                                    |                 |                                                          |                                          |                                  |                                   |       |
|                                                                                                    |                 |                                                          |                                          |                                  |                                   |       |
|                                                                                                    |                 |                                                          | re ours owitch image versions th         | atuau wantita unarada ta ara un  | bloaded. Refer N1KV, PNSC and VSG |       |
|                                                                                                    |                 | Note: 1 Tease mai                                        | te sure switch intage versions at        | at you want to upgrade to are up | Noaded. Relet WHY, 1 NOO and 100  |       |
|                                                                                                    |                 |                                                          |                                          |                                  |                                   |       |
|                                                                                                    | Handa           |                                                          | - Otabua Ulanta                          |                                  |                                   |       |
|                                                                                                    | Hosts           | ▶ □ IIUnknow                                             |                                          |                                  |                                   |       |
|                                                                                                    | Hosts           | Unsupp                                                   | orted Hosts                              |                                  |                                   |       |
|                                                                                                    | Hosts           | D Unsupp     D Unsupp     D Unsupp                       | orted Hosts<br>ade Needed Hosts          |                                  |                                   |       |
|                                                                                                    | Hosts           | Unsupp                                                   | orted Hosts<br>ade Needed Hosts          |                                  |                                   |       |
|                                                                                                    | Hosts           | D Unsupp     D Unsupp     D Unsupp                       | orted Hosts<br>ade Needed Hosts          |                                  |                                   |       |
|                                                                                                    | Hosts           | D Unsupp     D Unsupp     D Unsupp                       | orted Hosts<br>ade Needed Hosts          |                                  |                                   |       |
|                                                                                                    |                 | <ul> <li>↓ ↓ ↓ ↓ ↓ ↓ ↓ ↓ ↓ ↓ ↓ ↓ ↓ ↓ ↓ ↓ ↓ ↓ ↓</li></ul> | orted Hosts<br>ade Needed Hosts<br>Hosts |                                  |                                   |       |
|                                                                                                    |                 | <ul> <li>↓ ↓ ↓ ↓ ↓ ↓ ↓ ↓ ↓ ↓ ↓ ↓ ↓ ↓ ↓ ↓ ↓ ↓ ↓</li></ul> | orted Hosts<br>ade Needed Hosts          | will be automatically updated.   |                                   |       |

#### Figure 10: Cisco VSUM—Upgrading Cisco Nexus 1000V

In the Versions area, note the following columns:

| Name              | Description                                                                                                    |
|-------------------|----------------------------------------------------------------------------------------------------|
| Version           | Displays the version number of the Cisco Nexus 1000V switch suggested for upgrade. By default, the most recent version is selected. |
| PA Compatible     | Displays if the Cisco PNSC version is compatible with the Cisco Nexus 1000V switch version suggested for upgrade.                   |
| Unsupported Hosts | Displays if the ESXi host must be upgraded manually.                                                                                |

In the **Hosts** area, note the hosts that are associated with the Cisco Nexus 1000V version suggested for upgrade. The hosts are represented in the following categories:

- Unknown Status Hosts—The status of the host is in nonresponding state.
- Unsupported Hosts—The ESX/ESXi version of the host is not compatible with the Cisco Nexus 1000V. See the *Cisco Nexus 1000V and VMware Compatibility Information* for more information about supported ESX/ESXi versions.
- No Upgrade Needed Hosts—The hosts already have the correct VEM version installed.
- Eligible Hosts—The ESX/ESXi version of the host is compatible with the Cisco Nexus 1000V version suggested for upgrade. During the upgrade process, Cisco VSUM upgrades the VEM version installed on the hosts to the specified version.

08254

- **Step 8** In the **Versions** area, accept the default version or choose another available version:
- **Step 9** In the **Hosts** area, from the **Eligible Hosts** drop-down list, choose the host or the hosts to upgrade.
- **Step 10** Click **Finish** to upgrade the VSMs, PA, and the VEM.

You might see a **Warning** dialog box with two messages:

- Asking you to make sure than VMs on hosts selected for upgrade are powered off or moved to a host not being upgraded.
- Asking whether you want to back up the VSM configuration file before upgrading the Cisco Nexus 1000V. If you click **Yes**, Cisco VSUM fetches the VSM configuration file from the Cisco Nexus 1000V and saves it in the /etc/cisco/data/backup folder with the file name <Cisco Nexus 1000V switch name>-runConfig-<Date>.cfg.
- **Step 11** Check the upgrade status by completing the following steps:
  - a) In the Recent Tasks pane to the right of the work pane, click More Tasks.

The Task Console appears in the work pane, displaying a list of tasks with the most recent task at the top.

b) Find the task in the Task Name column and then view the status in the Status column.

The **Status** column shows whether the task is complete or in progress. You can click the refresh icon to display new tasks and learn how much of the task is complete.

**Note** Several tasks might appear above the primary task you just performed. They might be associated with your primary task.

The upgrade is confirmed when the primary task Upgrade Cisco DVS has the status Completed.

If you close the browser and later want to view the task's history, log in to the web client and click **Tasks** in the navigation pane to display the lists of tasks in the work pane.

- **Step 12** Verify the upgrade by completing the following steps:
  - a) Log in to the Cisco Nexus 1000V over an SSH connection.
  - b) At the prompt, enter the command show module.

The output displays information about the VSMs and VEMs that are part of the Cisco Nexus 1000V.

c) In the top section of the output, verify the state of the modules.

One VSM should be active, and one should be a standby. The VEMs that are part of the DVS are listed below the VSMs. Their status should be OK.

- d) In the center section of the output, verify that modules show the number of the release that you upgraded to.
- e) At the prompt, enter the command show version.
- f) In the software section of the output, verify that the kick-start version and the system version have the number of the release that you upgraded to.

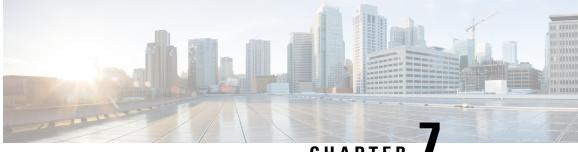

# CHAPTER

# Monitoring Cisco Nexus 1000V Using Cisco VSUM

This chapter contains the following sections:

- Information about Monitoring, on page 55
- Monitoring the Cisco Nexus 1000V Using Cisco VSUM, on page 55

# Information about Monitoring

Cisco VSUM provides server administrators with a view of the virtual network and visibility into the Cisco Nexus 1000V.

It allows administrators to view the configuration of the VSM, export networking details from the vCenter server, investigate the root cause of and prevent networking issues, and deploy virtual machines with policies. Administrators can monitor and manage resources with the network details that Cisco VSUM provides.

Cisco VSUM displays the following switch information:

- Dashboard tab—Displays the summary of the system, network statistics, and license information.
- Switch tab—Displays hosts, VMs, port groups, and VNIC and PNIC information at the switch level.
- Hosts/VEM tab—Displays hosts, VMs, port groups, and VNIC and PNIC information at the host level.

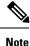

TACACS users cannot monitor the Cisco Nexus 1000V switch on Cisco VSUM.

# Monitoring the Cisco Nexus 1000V Using Cisco VSUM

You can view the VSM and VEM details of the Cisco Nexus 1000V switch.

**Step 1** Log in to the VMware vSphere Web Client.

**Step 2** Required: In the vSphere Client, choose **Home** > **Cisco Virtual Switch Update Manager** > **Nexus1000V** > **Configure**.

**Step 3** Choose a data center and a distributed virtual switch, and then click **Monitor**.

- **Note** You are prompted to enter your credentials if the switch is not managed by Cisco VSUM. For more information, see Managing an Existing Cisco Nexus 1000V Switch, on page 35.
- **Note** If you register Cisco VSUM with vCenter when the vCenter plug-in is already installed, you might not see the **Cisco Nexus 1000V** tab under Monitor. If you do not see this tab, reboot the VMware vSphere Web Client.
- Step 4(Optional) You can also access the Cisco Nexus 1000V Monitor pane in the vSphere Client by choosing vCenter ><br/>Distributed Switches.
- **Step 5** (Optional) In the switch pane, choose **Monitor** > **Cisco Nexus 1000V**.
- **Step 6** Click the **Dashboard** tab.

The **Dashboard** pane displays the following summary of the Cisco Nexus 1000V:

| Name                                   | Description                                                                                               |  |  |
|----------------------------------------|----------------------------------------------------------------------------------------------------|--|--|
|                                        | System                                                                                                    |  |  |
| Switch Name                            | The name of the switch.                                                                                   |  |  |
| NX-OS Version                          | The Cisco NX-OS version and the build that the switch is using.                                           |  |  |
| VSM IP                                 | The IP address of the VSM.                                                                                |  |  |
| DC Name                                | The name of the data center.                                                                              |  |  |
| Connectivity Mode                      | The mode of connectivity between the VSMs and the VEMs.                                                   |  |  |
| VC Connectivity                        | The status of vCenter connectivity.                                                                       |  |  |
| VSM HA The VSM high availability mode. |                                                                                                    |  |  |
|                                        | Network Statistics                                                                                        |  |  |
| VNICs vs Max                           | The maximum number of virtual network interface cards (VNICs) that are supported and their current usage. |  |  |
| Hosts vs Max                           | The maximum number of server hosts that are supported and their current usage.                            |  |  |
| Port-Groups vs Max                     | The maximum number of port groups that are supported and their current usage.                             |  |  |
| Veths/Host Max                         | The maximum number of vEthernet ports per host that are supported and their current usage.                |  |  |
| VLAN vs Max                            | The maximum number of VLANs that are supported and their current usage.                                   |  |  |
| VXLAN vs Max                           | The maximum number of VXLANs that are supported and their current usage.                                  |  |  |
|                                        | Licenses                                                                                                  |  |  |

| Name                | Description                                  |
|---------------------|----------------------------------------------|
| License Type        | The type of the license.                     |
| Licenses Available  | The licenses that are available to use.      |
| Licenses Used       | The licenses that are actually used.         |
| Earliest Expiration | The earliest expiration time of the license. |
| Status              | The status of the license.                   |

## **Step 7** Click the **Switch** tab.

## **Step 8** Click **Host/VEM** below the **Switch** tab.

The Host/VEM pane displays the following details:

| Name          | Description                                                   |
|---------------|---------------------------------------------------------------|
| Host Name     | The name of the host.                                         |
| NX-OS Version | The Cisco NX-OS version and the build that the host is using. |
| Host IP       | The IP address of the host.                                   |
| Status        | Status of the host/VEM.                                       |
| License       | The license details of the host.                              |
| Host/Module   | The number of modules per host.                               |
| VMs/Host      | The number of VMs per host.                                   |
| VNICs / Host  | The number of VNICs per host.                                 |

## Step 9 Click VM Info.

The VM Info pane displays the following details:

| Name       | Description                                  |
|------------|----------------------------------------------|
| VMs        | The name of the VM.                          |
| vNICs      | The name of the vNIC associated with the VM. |
| Adapter    | The name of the adapter.                     |
| Status     | The status of the VM.                        |
| Port Group | The port group associated with the VM.       |
| VLANs      | The VLAN associated with the VM.             |
| VXLAN      | The VXLAN associated with the VM.            |
| Host ID    | The module number of the host at the VSM.    |

## Step 10 Click Port Groups.

The **Port Groups** pane displays the following details:

| Name         | Description                                        |
|--------------|----------------------------------------------------|
| Port Group   | The name of the port profile.                      |
| Туре         | The type of port profile.                          |
| VLANs        | The VLANs associated with the port profile.        |
| System VLANs | The system VLANs associated with the port profile. |
| VXLAN        | The VXLAN associated with the port profile.        |
| Port Max     | The maximum number of ports available.             |
| Port Min     | The minimum number of ports available.             |
| Port Used    | The total number of ports used.                    |

## Step 11 Click vNICS.

The vNICs pane displays the following details:

| Name       | Description                               |
|------------|-------------------------------------------|
| vNICs      | The name of the vNIC.                     |
| VM         | The name of the VM.                       |
| Adapter    | The name of the adapter.                  |
| Status     | The status of the vNIC.                   |
| Port Group | The port group associated with the vNICs. |
| VLANs      | The VLANs associated with the vNICs.      |
| VXLAN      | The VXLAN associated with the vNICs.      |
| Host ID    | The module number of the host at the VSM. |

## Step 12 Click Uplinks.

The Uplinks pane displays the following details:

| Name             | Description                                  |
|------------------|----------------------------------------------|
| Switch Interface | The name of the port.                        |
| Status           | The status of the uplink.                    |
| Port Channel     | The port channel associated with the uplink. |
| Host ID          | The module number of the host at the VSM.    |

| Name        | Description                                |
|-------------|--------------------------------------------|
| Port Group  | The port group associated with the uplink. |
| VLANs       | The VLANs associated with the uplink.      |
| CDP Uplinks | The CDP uplink information.                |

### **Step 13** Click the **Hosts/VEM** tab.

The Systems area in the central pane displays the following host details:

| Name          | Description                                                   |
|---------------|---------------------------------------------------------------|
| Host Name     | The name of the host.                                         |
| NX-OS Version | The Cisco NX-OS version and the build that the host is using. |
| Host IP       | The IP address of the host.                                   |
| Status        | Status of the host/VEM.                                       |
| License       | The license details of the host.                              |
| Host/Module   | The number of modules per host.                               |
| VMs/Host      | The number of VMs per host.                                   |
| VNICs / Host  | The number of VNICs per host.                                 |

### **Step 14** Select the host and click **VM Info**.

The VM Info area displays the following details.

| Name       | Description                                   |
|------------|-----------------------------------------------|
| VMs        | The name of the VMs per host.                 |
| vNICs      | The name of the vNICs per host.               |
| Adapter    | The name of the adapter.                      |
| Status     | The status of the host.                       |
| Port Group | The port group associated with the VM.        |
| VLANs      | The VLANs associated with the VM of the host. |
| VXLAN      | The VXLAN associated with the VM of the host. |
| Host ID    | The module number of the host at the VSM.     |

### Step 15 Click Port Groups.

The Port Groups area displays the following details.

| Name         | Description                               |
|--------------|-------------------------------------------|
| Port Group   | The name of the port group.               |
| Туре         | The type of port group.                   |
| VLANs        | The VLANs associated with the host.       |
| System VLANs | The system VLAN associated with the host. |
| VXLAN        | The VXLAN associated with the host.       |
| Port Max     | The maximum number of ports per host.     |
| Port Min     | The minimum number of ports per host.     |
| Port Used    | The total number of ports used.           |

## Step 16 Click vNICS.

The vNICs area displays the following details.

| Name       | Description                                          |
|------------|------------------------------------------------------|
| vNICs      | The name of the vNICs associated with the host.      |
| VMs        | The name of the VMs associated with the host.        |
| Adapter    | The name of the adapter.                             |
| Status     | The status of the vNIC associated with the host.     |
| Port Group | The name of the port group associated with the host. |
| VLANs      | The VLANs associated with the host.                  |
| VXLAN      | The VXLAN associated with the host.                  |
| Host ID    | The module number of the host at the VSM.            |

## Step 17 Click Uplinks.

The Uplinks area displays the following details.

| Name             | Description                                  |
|------------------|----------------------------------------------|
| Switch Interface | The name of the port.                        |
| Status           | The status of the uplink interface.          |
| Port Channel     | The port channel associated with the uplink. |
| Host ID          | The module number of the host at the VSM.    |
| Port Group       | The name of the port group per host.         |

| Name        | Description                         |
|-------------|-------------------------------------|
| VLANs       | The VLANs associated with the host. |
| CDP Uplinks | The CDP uplink information.         |

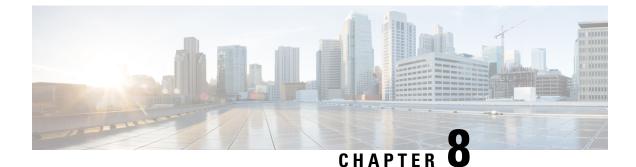

# **Installing a License Using Cisco VSUM**

This chapter contains the following sections:

- Information About Using Cisco VSUM to Install Licenses, on page 63
- Using Cisco VSUM to Install a License, on page 63

# Information About Using Cisco VSUM to Install Licenses

Cisco VSUM is a GUI that you can use to install and upload a license on the Virtual Supervisor Module (VSM) to mark the VSM as licensed.

The license file is shared by both VSMs in an HA pair. A license file contains the number of licenses ordered for your VSM. One license is required for each CPU socket on each VEM, but you do not need a license for the VSM itself. A VSM can have more than one license file depending on the number of CPU sockets on each VEM.

If the license checkout fails, the module is marked as unlicensed and the virtual Ethernet (vEth) interfaces that are attached to that module do not come up. For software upgrades, if the switch is still in the default licensing period, the license is extended for another 60 days from the software upgrade date.

See the *Cisco Nexus 1000V Platform Multi-Hypervisor Licensing Guide* for more information about the Cisco Nexus 1000V licensing model.

# Using Cisco VSUM to Install a License

You can install and upload Cisco Nexus 1000V licenses using Cisco VSUM.

### Before you begin

- You have installed Cisco VSUM.
- Cisco VSUM can access the license file.
- You have the Distributed Switch Create and Modify privilege enabled on the VMware vSphere Distributed Switch (VDS).

**Step 1** Log in to the VMware vSphere Web Client.

- **Step 2** Required: Choose **Home** > **Cisco Virtual Switch Update Manager** > **Nexus1000V** > **Configure**.
- **Step 3** Choose the data center and the switch that is associated in the data center and click **Manage**.
- **Step 4** In the switch pane, click **Cisco Nexus 1000V** > **Install License**. The Cisco Nexus 1000V License pane appears.
  - **Note** If the switch is not managed by Cisco VSUM, you are prompted to enter the switch credentials in the **Make Managed** window. For more information, see Managing an Existing Cisco Nexus 1000V Switch, on page 35.
- **Step 5** (Optional) You can also access the Cisco Nexus 1000V License by choosing vCenter > Distributed Switches.
- **Step 6** (Optional) In the switch pane, click **Manage** > **Cisco Nexus 1000V** > **Install License**.
- **Step 7** Click Copy to copy the VSM license host ID.
- **Step 8** Browse to the desired location to install the license file.
- **Step 9** Click **Install the License** to upload the license to the VSM.

After the license is installed, you can verify the license count and the expiration date of the license using the Monitor functionality of Cisco VSUM. See Monitoring the Cisco Nexus 1000V Using Cisco VSUM, on page 55.

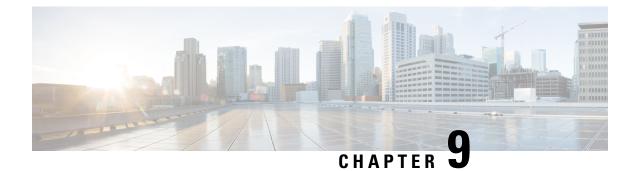

# Dashboard-Cisco Nexus 1000V

This chapter contains the following sections:

- Information About the Dashboard-Cisco Nexus 1000V, on page 65
- Using the Dashboard–Cisco Nexus 1000V, on page 66

# Information About the Dashboard–Cisco Nexus 1000V

The Cisco VSUM dashboard displays the health of the Cisco Nexus 1000V switch, the hosts, and the virtual machines. The dashboard enables you to detect errors and warnings and fix any potential issues in your data center.

Cisco VSUM supports the dashboard functionality from Release 4.2(1)SV2(1.1a) and later.

In the Dashboard–Cisco Nexus 1000V, the following conditions are classified as warnings:

- When the Cisco Nexus 1000V switch reaches 90 percent of its Virtual Ethernet module (VEM) limit.
- When the Cisco Nexus 1000V switch reaches 90 percent of its VNIC limit.
- When the secondary Virtual Supervisor module (VSM) is not operational.
- When there are fewer than five Cisco Nexus 1000V licenses available.
- When 90 percent of the VNIC limit is used in the host.
- If the license is going to expire in 10 days.

In the Dashboard–Cisco Nexus 1000V, the following conditions are classified as errors:

- When the Cisco Nexus 1000V reaches its VEM limit.
- When the Cisco Nexus 1000V reaches its module limit.
- If the switch is not managed by Cisco VSUM.
- If the version of the switch is not supported.
- If the switch is not connected to the vCenter Server.
- If the switch is not reachable.
- If there are zero licenses available.

- If the licenses have expired.
- If the host is not connected as a module to the VSM.
- If the VNIC limit is used on the host.
- If one or more uplinks are not connected on the host.
- If the VM kernel NICs are not connected on the host.
- If the VNICs are not connected on the host.

The dashboard also shows the status of the connection between the vCenter and the Cisco Nexus 1000V.

# Using the Dashboard–Cisco Nexus 1000V

The **Dashboard–Cisco Nexus 1000V** pane enables you to view the inventory of your data center, the status of your data center, and a detailed summary of errors and warnings.

### Before you begin

- You have installed Cisco VSUM.
- The Cisco Nexus 1000V switch is managed by Cisco VSUM.

### **Step 1** Log in to the VMware vSphere Web Client.

### Step 2 Choose Home > Cisco Virtual Switch Update Manager > Cisco Nexus 1000V > Dashboard.

The Dashboard-Cisco Nexus 1000V pane appears.

### Figure 11: Dashboard–Cisco Nexus 1000V

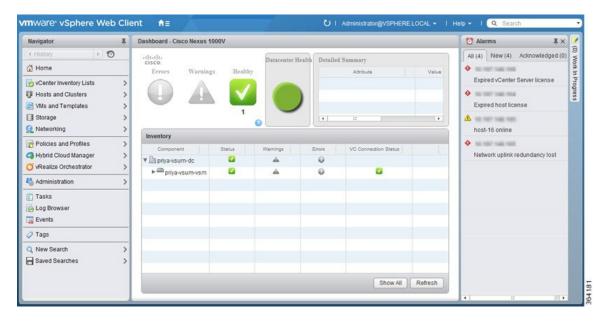

**Step 3** In the **Inventory** table, from the **Component** column, choose the data center.

You can view the following status in the Status column:

- Green icon—The data center is healthy.
- Yellow icon-Components in the data center have errors.
- Red icon-Components in the data center have warnings.

See Information About the Dashboard–Cisco Nexus 1000V, on page 65 for information about the conditions that are classified as errors or warnings.

**Step 4** From the **Component** drop-down list, choose the component in your data center.

The **Detailed Summary** window shows the component type (such as a Cisco Nexus 1000V switch), state, and any errors or warnings.

- **Step 5** Click **Refresh** to refresh the data.
- **Step 6** In the VC Connection Status column, observe the icon for the selected Cisco Nexus 1000V or other component.

A green box with a check mark indicates a connection between the vCenter and the component.